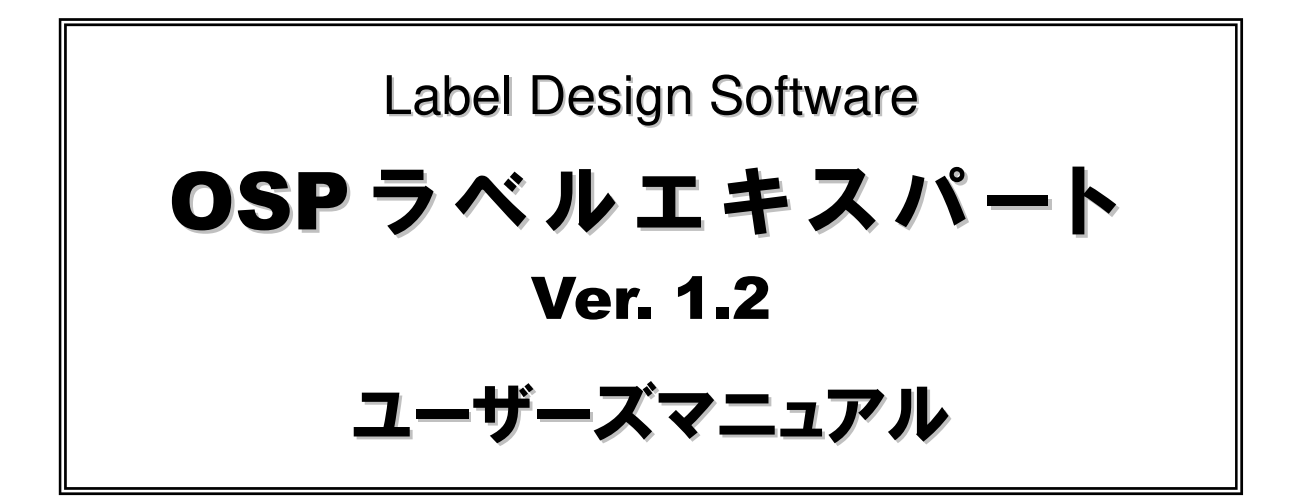

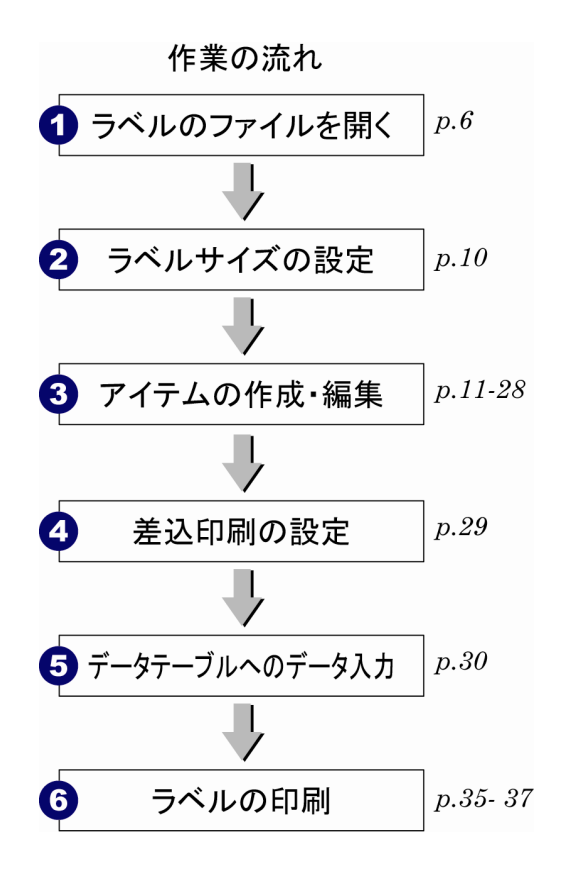

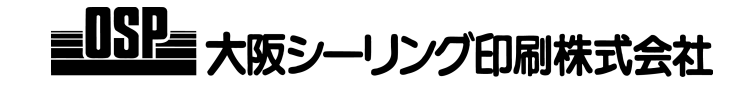

#### 概要

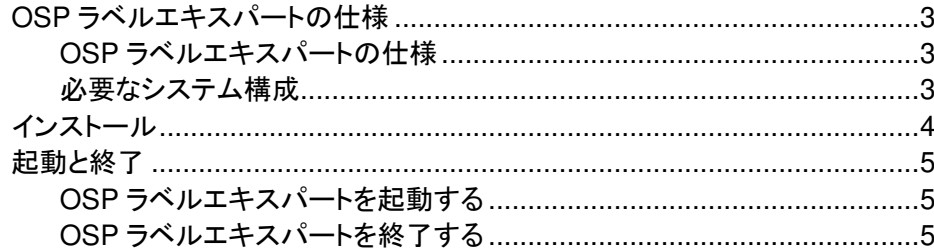

#### ラベルファイルの操作

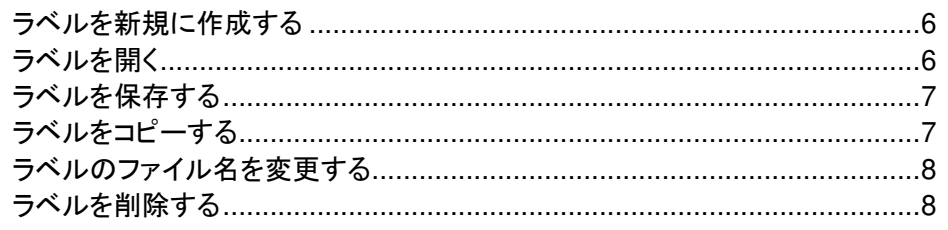

### ラベルのデザイン

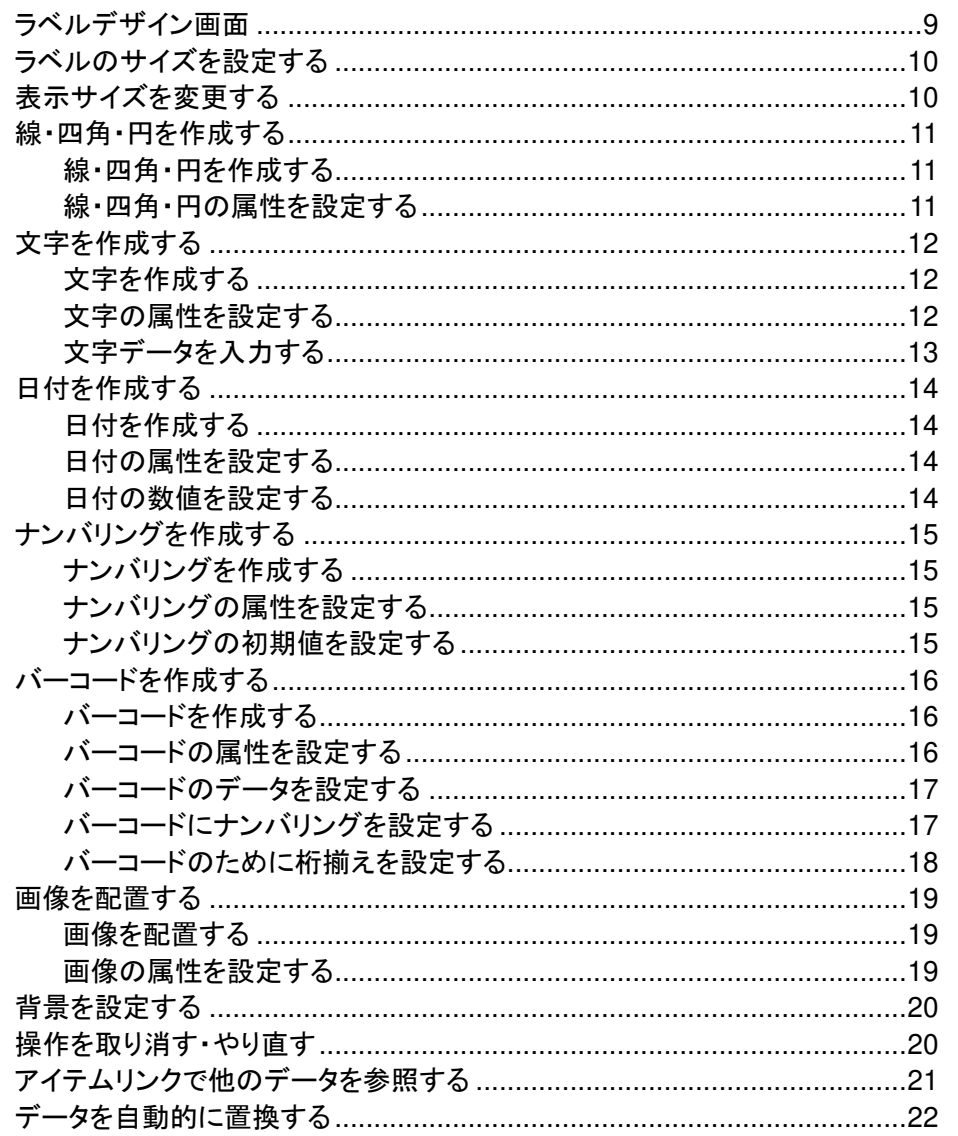

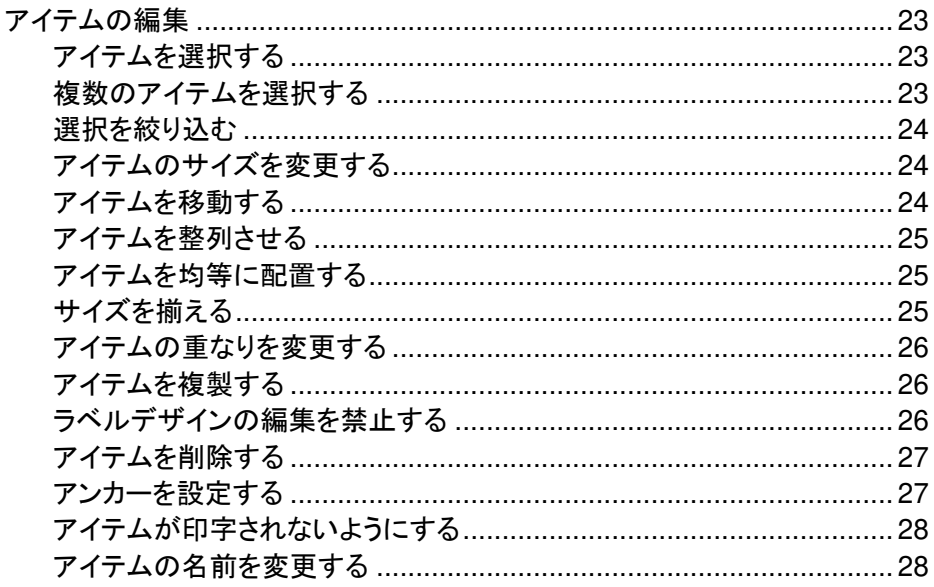

#### 差込印刷の設定

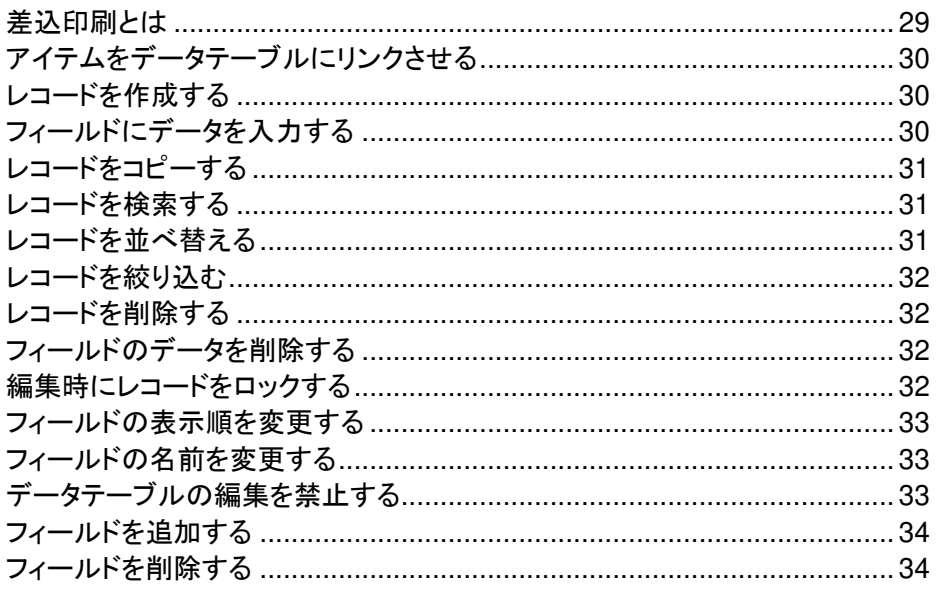

#### ラベルの印刷

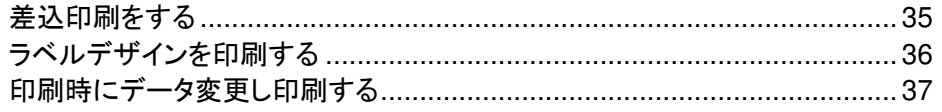

### その他の機能

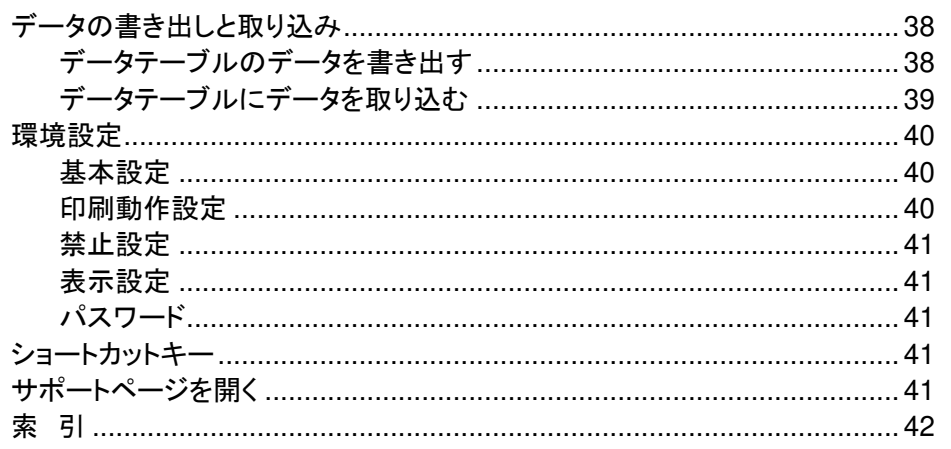

・ Microsoft、Windows<sup>®</sup>および Windows NT<sup>®</sup>は、米国 Microsoft Corporation の米国およびその他の国における登録商標です。

• Celeron<sup>®</sup>はインテルコーポレーションの米国およびその他の国における登録商標です。

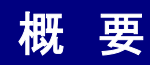

## **OSP** ラベルエキスパートの仕様

### OSP ラベルエキスパートの仕様

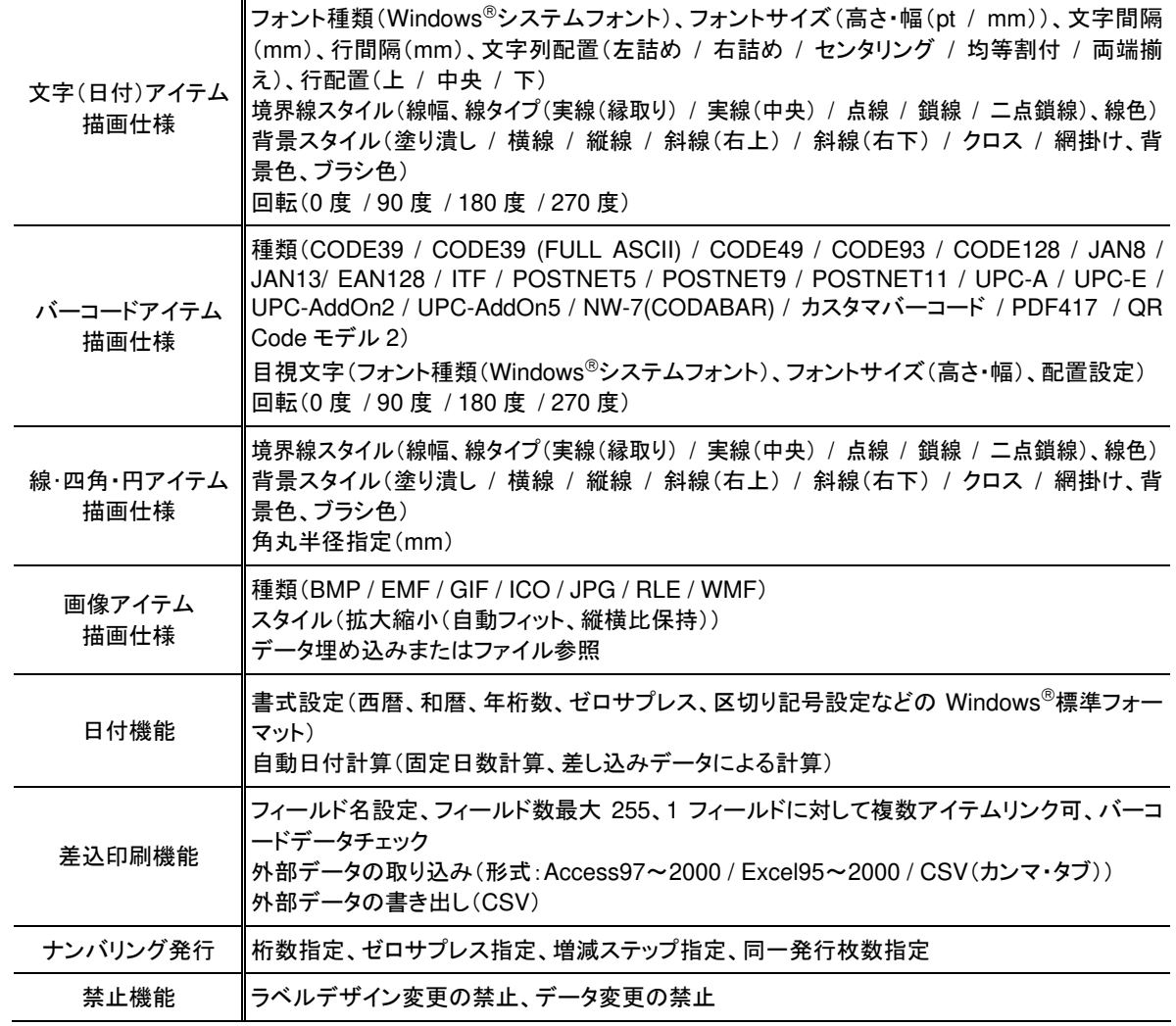

# 必要なシステム構成

- Windows7/ Windows 8/ Windows8.1/ Windows10 (日本語版限定)
- Celeron N4000 相当以上
- マウス
- CD-ROMドライブ
- ■対応プリンター

大阪シーリング印刷㈱が販売する以下のプリンターに対応しています。

TP-105・TP-128・TP-4S・TP-4X・B-458・B-858 B-EX4・B-EX6・BA-420T・B-SX8・CB-418-T3・B-SX8T・TM-C7500

# インストール

OSP ラベルエキスパートの CD-ROM をドライブにセットし、 [自動再生]ダイアログで[Setup.exe]をクリックすると インストーラーが起動されて右の画面が表示されます。 画面に従って[次へ]をクリックしてインストールしてください。

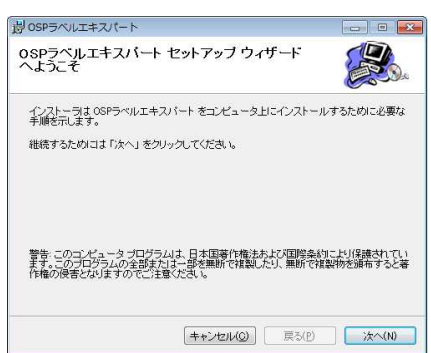

■インストールするフォルダを変更するには [インストールフォルダの選択]ダイアログで[参照]をクリックして、 インストールするフォルダを指定してください。

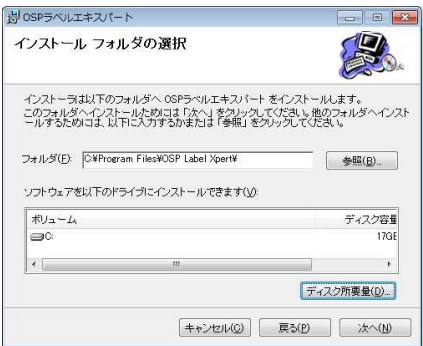

■インストーラーが起動しない場合は

インストーラーが自動的に起動しない場合は、CDドライブをダブルクリックして下さい。 インストーラーが起動します。

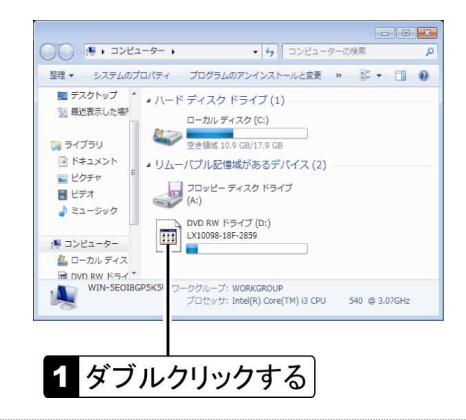

● D:¥SETUP.EXE の E は CD-ROM のドライブ名です。お使いの CD-ROM のドライブ名を指定してください。

■OSP ラベルエキスパートの削除

パソコンから OSP ラベルエキスパートを削除するには、[スタート]-[コントロールパネル]-[プログム のアンインストール]をクリックし、アンインストールで削除してください。

- Windows®7の場合は、[スタート]-[コントロールパネル]をクリックし、[プログラムのアンインストール]で削除 してください。
- Windows® 8 の場合は、チャームの「設定]-[コントロールパネル]-[プログラムのアンインストール]で削除する プログラムを選択し、[アンインストール]をクリックして下さい。
- Windows® 10 の場合は、[スタートメニュー]-[設定]をクリックし、[アプリ]-[アプリと機能]から削除するプログラ ムを選択し、[アンインストール]をクリックして下さい。

起動と終了

OSP ラベルエキスパートを起動する

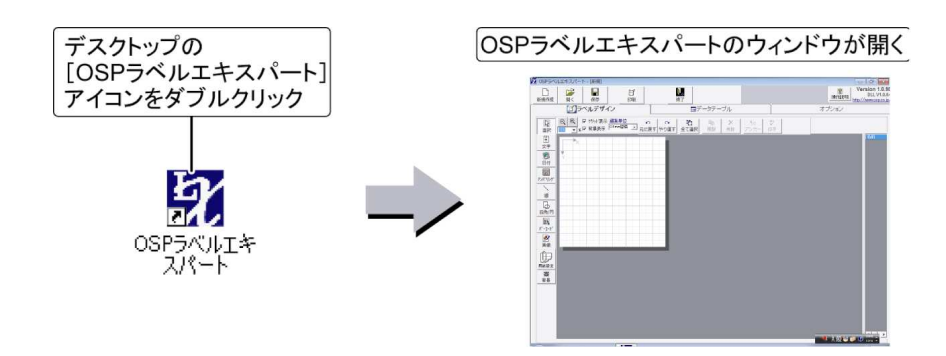

■起動と同時にラベルを開く

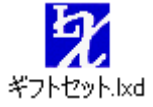

ラベルファイルのアイコンをダブルクリックするだけで、OSP ラベルエキスパートを起 動してラベルを開くこともできます。

OSP ラベルエキスパートを終了する

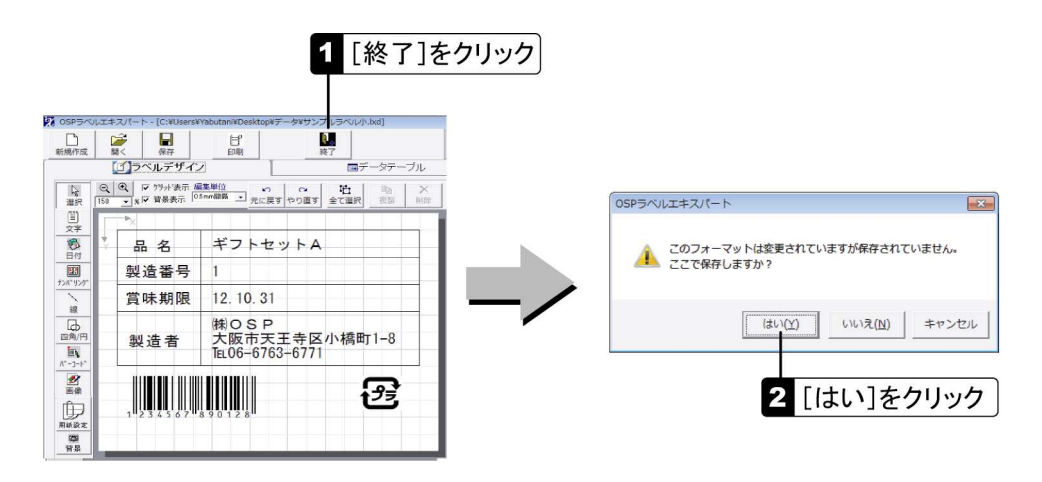

● ラベルが変更されていない場合、保存を確認するダイアログは表示されません。

■終了時にパソコンの電源を自動的に切る

[環境設定]の[自動シャットダウン](p.40)を設定すると、OSP ラベルエキスパート終了後に、パソコ ンの電源を自動的に切ることができます。

# ラベルファイルの操作

# ラベルを新規に作成する

OSP ラベルエキスパートを起動すると、新規のラベルが自動的に表示されます。他のラベルが表示 された状態で新規のラベルを作成する場合は、[新規作成]をクリックします。

- 編集したラベルを保存せずに[新規作成]をクリックすると、保存を確認するダイアログが表示されます。「ラベルを 保存する」(p.7)と同じ要領で操作してください。
- 新規作成時に、ラベルサイズを設定するダイアログを自動的に表示することができます(p.40)。

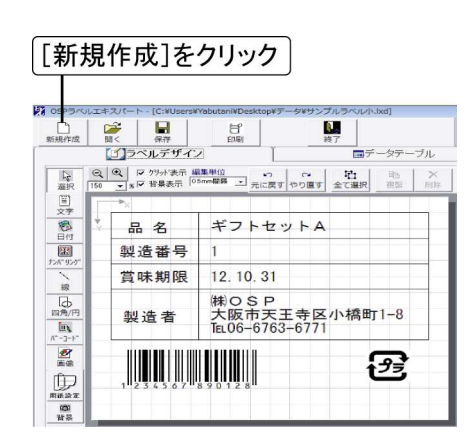

## ラベルを開く

ラベルをイメージで確認して開くことができます。

- 編集したラベルを保存せずに[開く]をクリックすると、保存を確認するダイアログが表示されます。「ラベルを保存 する」(p.7)と同じ要領で操作してください。
- [ファイルの選択]ダイアログで表示される既定のフォルダは変更できます(p.40)。
- [ファイルの一覧]の文字サイズは変更できます(p.41)。

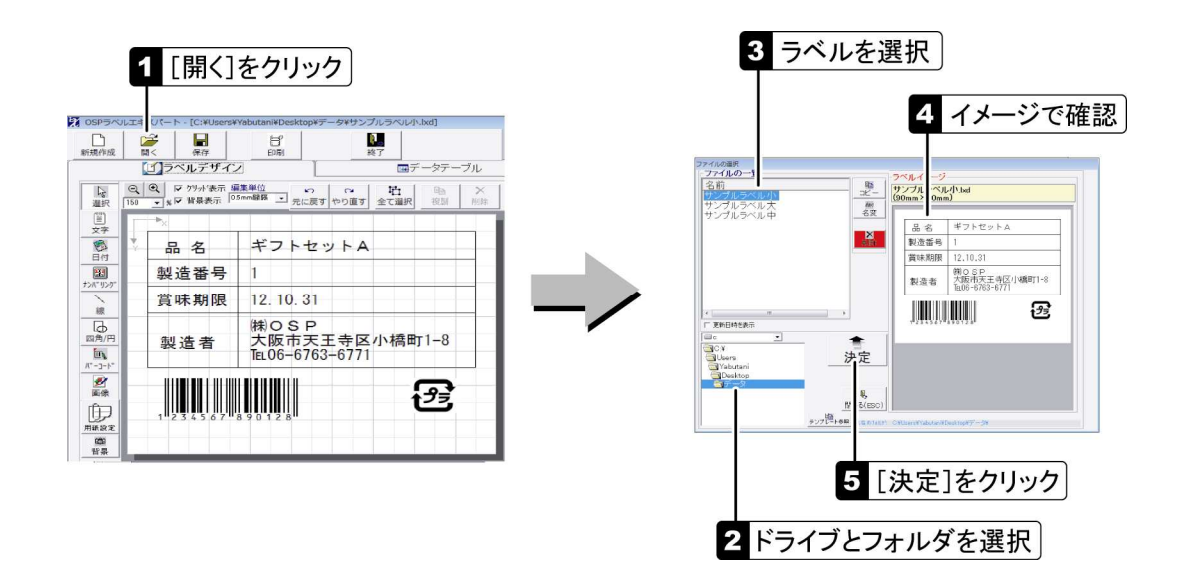

#### ラベルファイルを上書き保存します。

別名で保存する場合は、[ファイルの保存]ダイアログでフォルダとファイル名を指定してください。

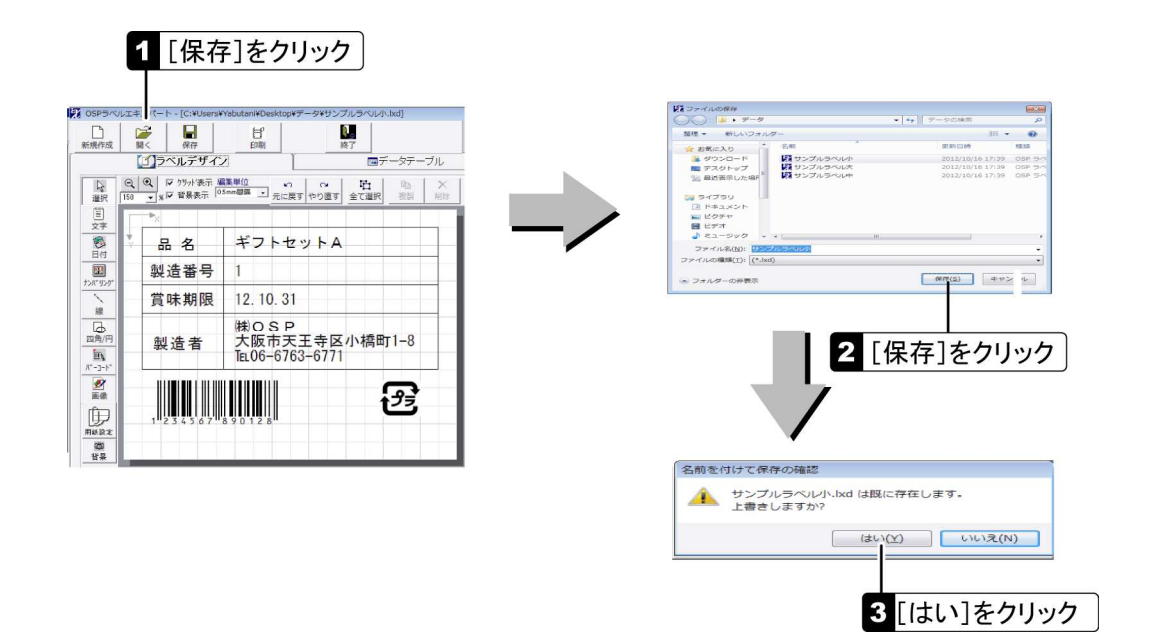

# ラベルをコピーする

ラベルをコピーすると、データテーブルのデータ(p.29)もコピーされます。 コピー先のファイル名は 20 文字以内で指定してください。拡張子 lxd は入力不要です。

- コピーしたラベルは[ファイルの一覧]に追加されます。「ラベルを開く」(p.6)の要領で開いてください。
- [ファイルの一覧]の文字サイズは変更できます(p.41)。

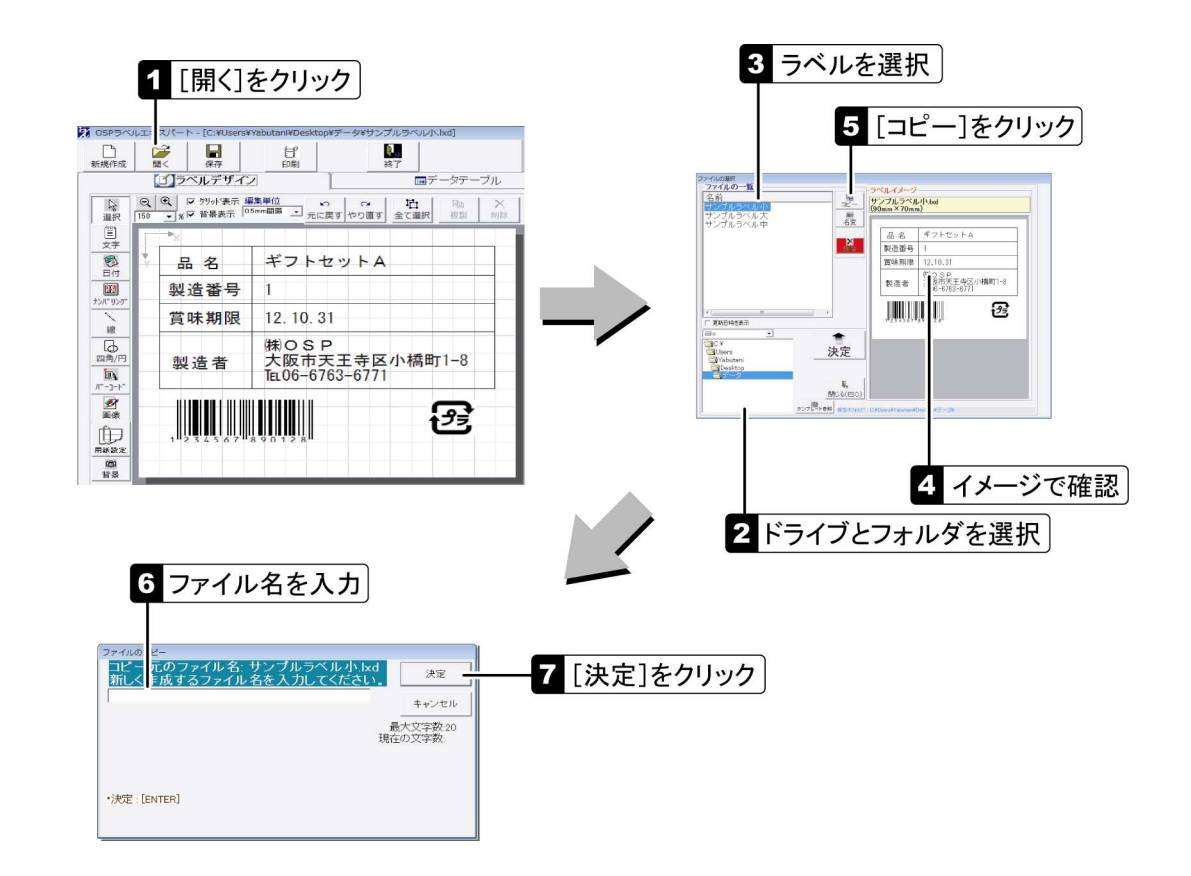

ラベルのファイル名を変更する

ラベルのファイル名を変更します。

ファイル名は 20 文字以内で指定してください。拡張子 lxd は入力不要です。

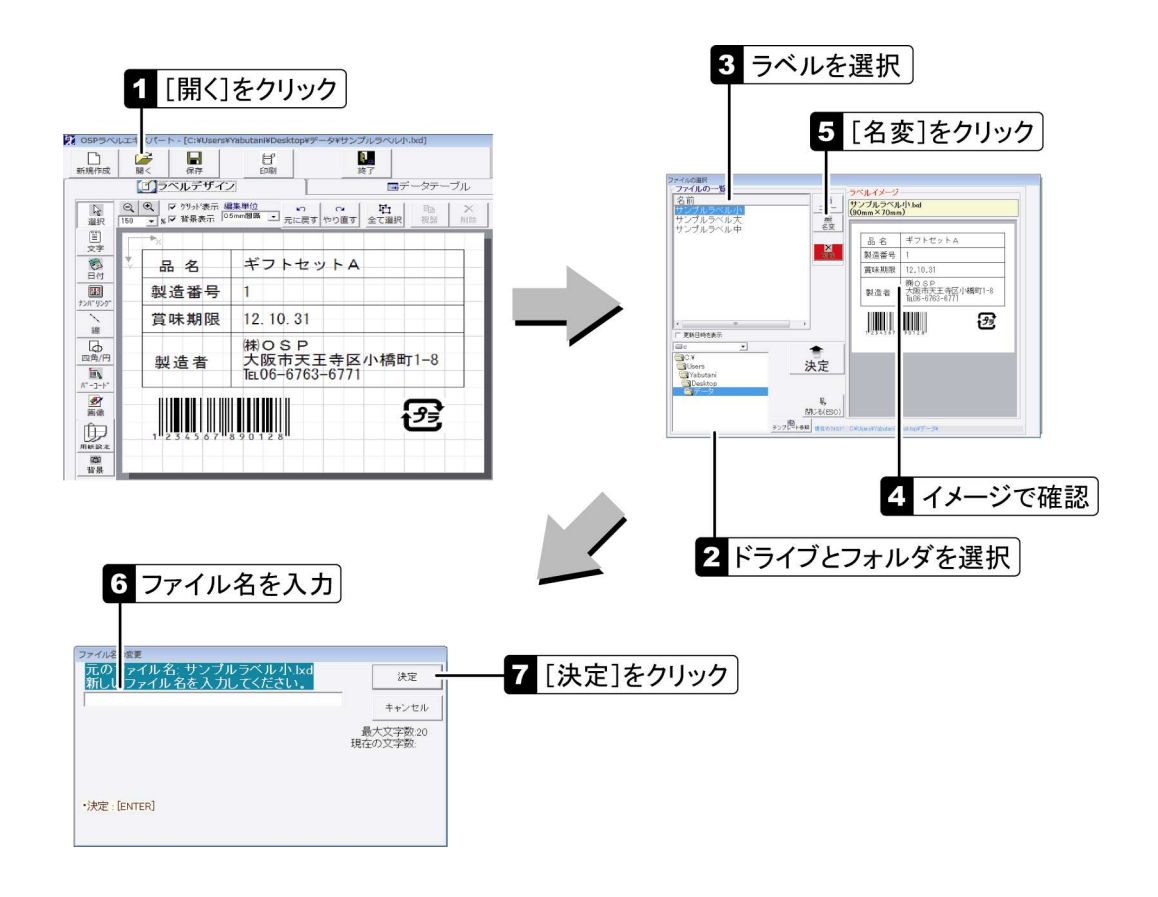

# ラベルを削除する

ラベルファイルを削除します。

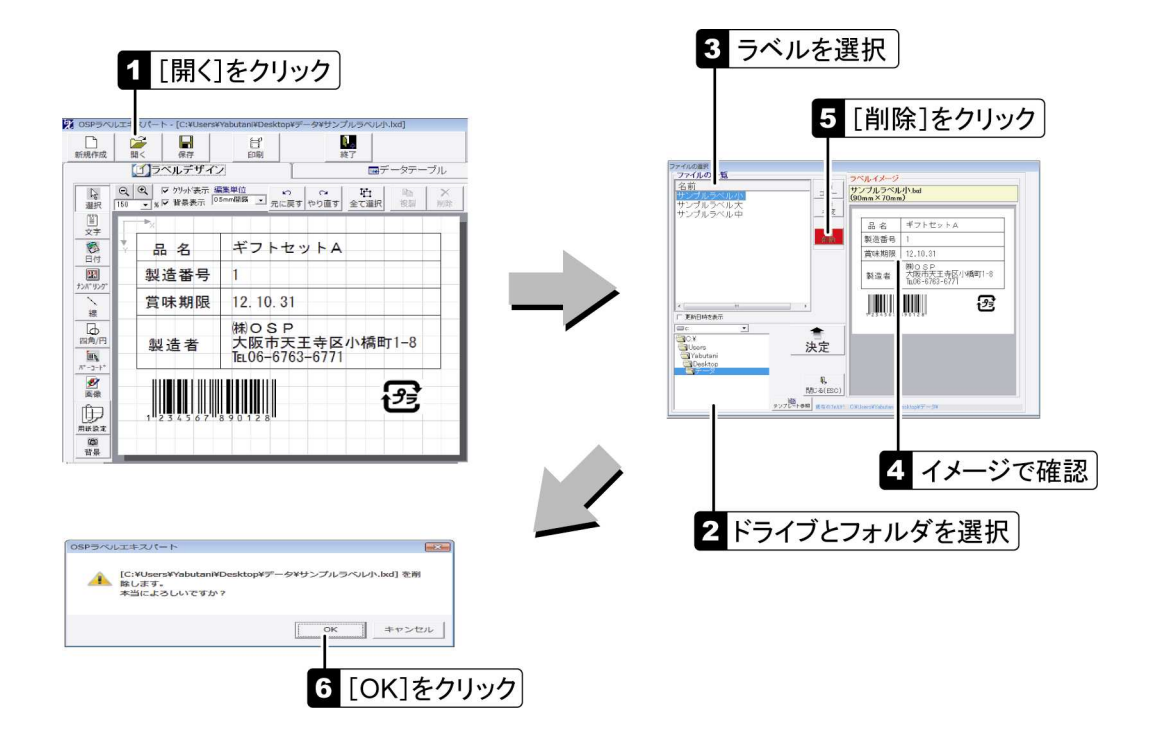

# ラベルデザイン画面

ラベルはラベルデザイン画面で作成します。線や四角、文字、バーコードなど、ラベルに配置する要 素を「アイテム」といい、それぞれのアイテム作成ボタンをクリックして作成していきます。アイテムを 作成・選択すると、その属性を設定するための[属性]ツールボックスが表示されます。

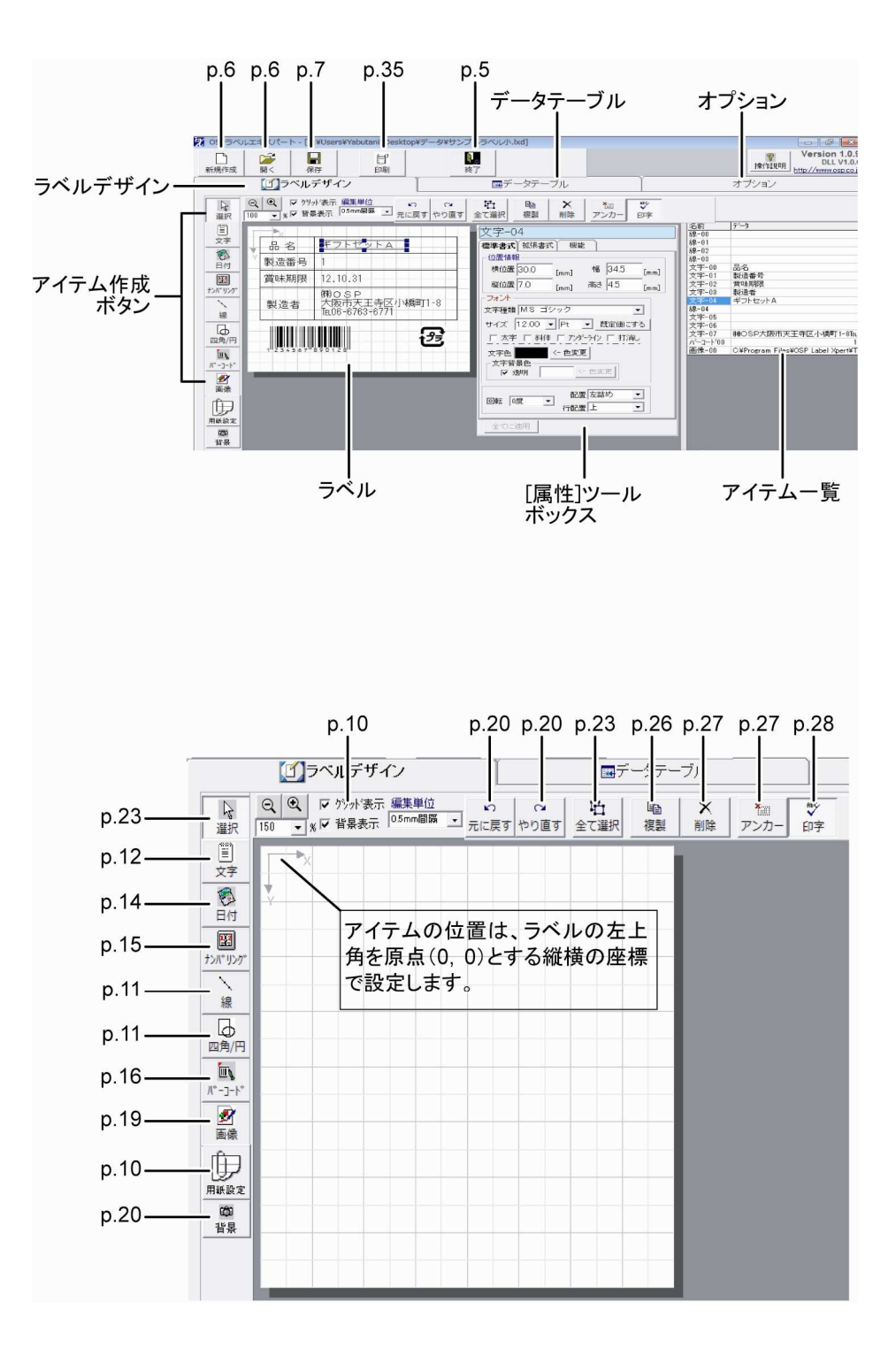

# ラベルのサイズを設定する

ラベルの基本設定を行います。

● [新規作成]で開くラベルサイズの既定値を設定することができます。ラベルサイズを設定した後、[オプション]タ ブの[現在のラベル設定を既定値にする]をクリックしてください。

新規作成時に、ラベルサイズを設定するダイアログを自動的に表示することができます(p.40)。

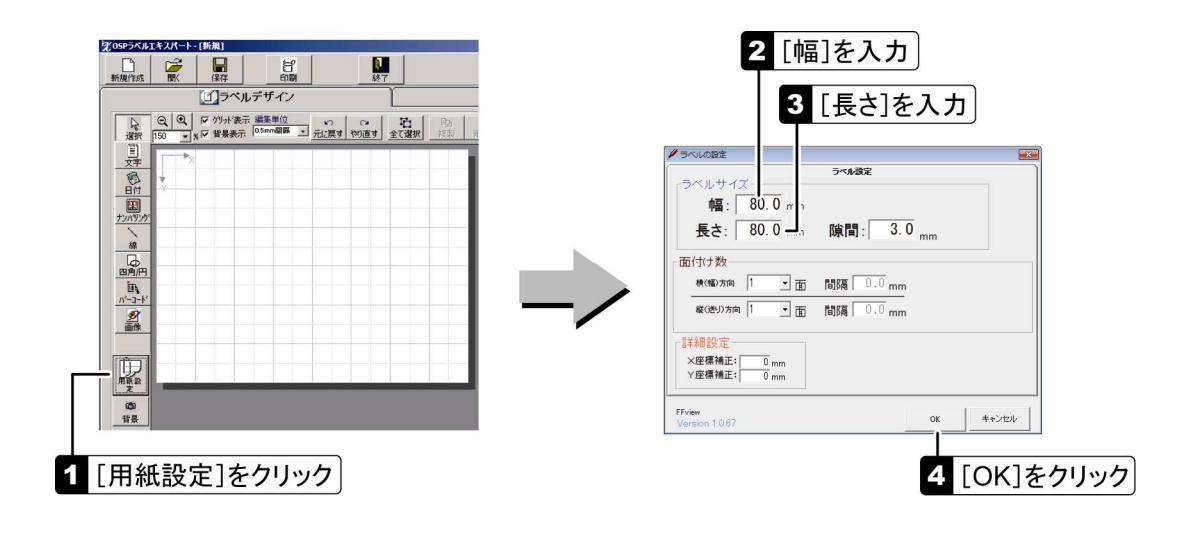

#### ■[ラベルの設定]ダイアログ

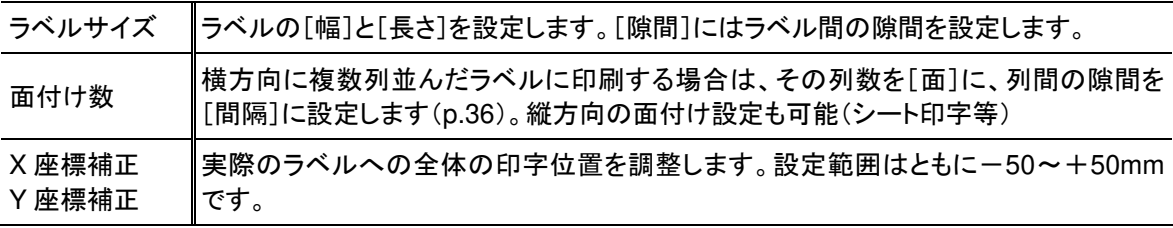

# 表示サイズを変更する

デザイン作業を行いやすいように、ラベルの表示サイズを変更したり、アイテムやポイントの移動単 位を設定できます。

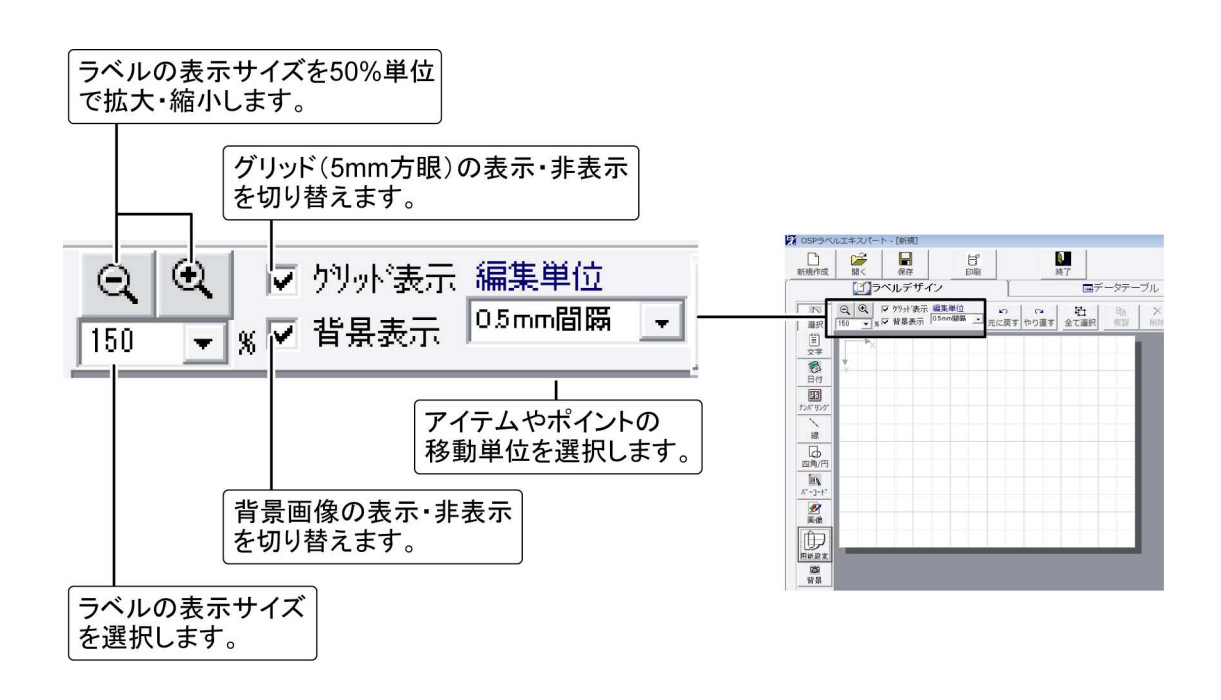

#### 線・四角・円を作成する

線または四角を作成するには、開始点でマウスの左ボタンを押し、そのまま終了点までドラッグしま す。斜線を引くには、[Shift]キーを押した状態で終了点を指定します。円は、四角を作成した後、[属 性]ツールボックスの[種類]プルダウンで[円]に変更してください。

位置とサイズは、数値指定(次項)またはドラッグ(p.24)で設定できます。

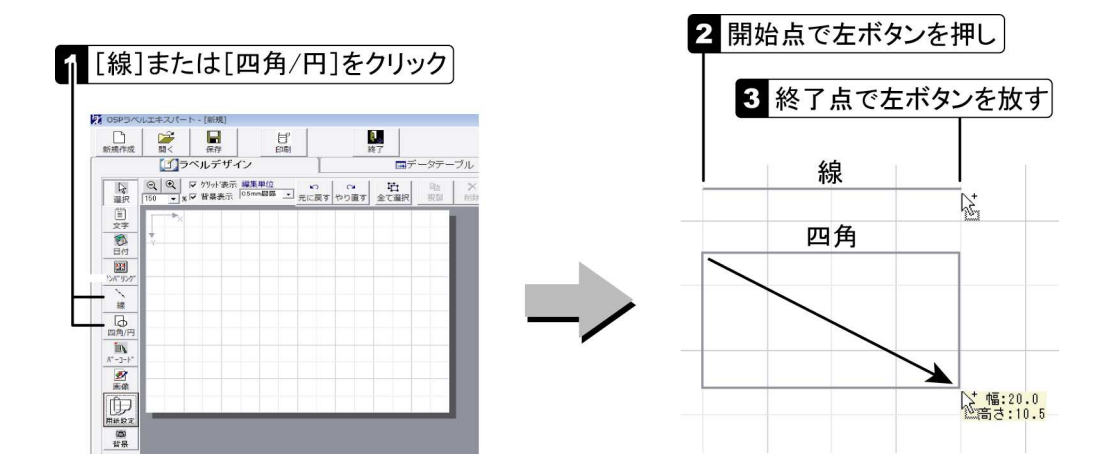

#### 線・四角・円の属性を設定する

線の太さやサイズなどを設定します。線・四角・円を選択(p.23)し、[属性]ツールボックスで設定して ください。

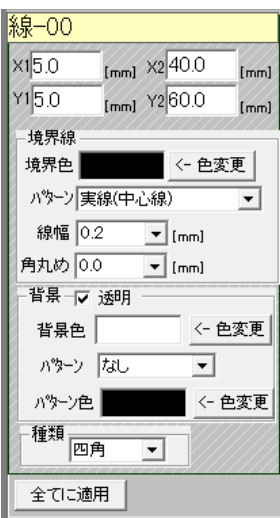

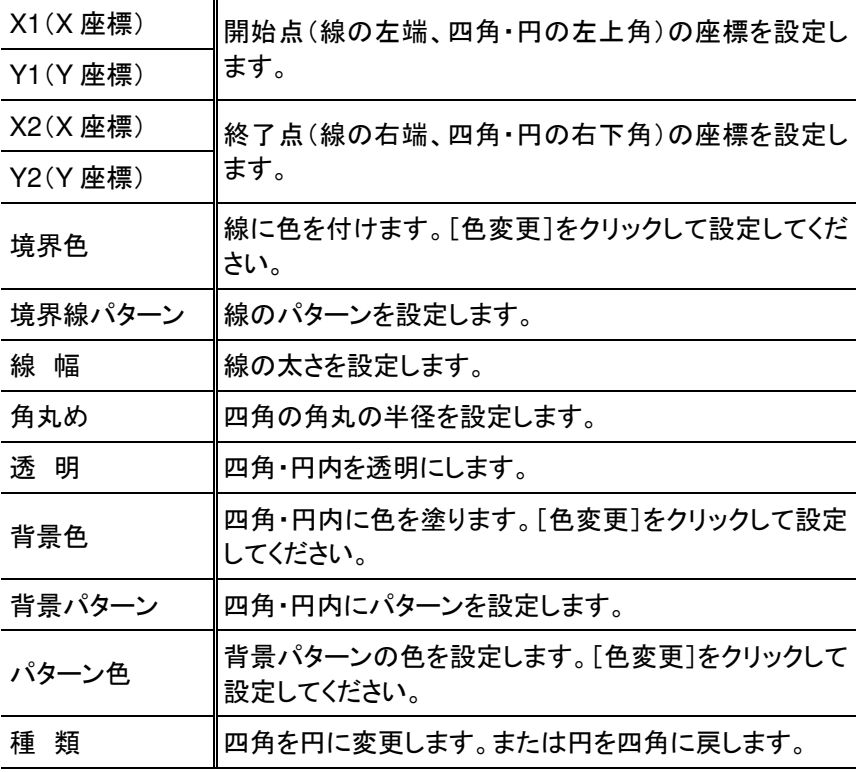

#### ■属性を一括設定する

[境界線]と[背景]に関する設定は、複数の線・四角・円に一括で設定することができます。複数の 線・四角・円を選択(p.23)した状態で設定を行い、[全てに適用]をクリックしてください。

# 文字を作成する

## 文字を作成する

文字を作成するには、ドラッグして文字エリアを作成します。文字を作成すると、「TEXT-01」などの仮 の文字データが表示されます。文字データの設定方法は p.13を参照してください。

文字エリアの位置とサイズは、数値指定(次項)またはドラッグ(p.24)で設定できます。

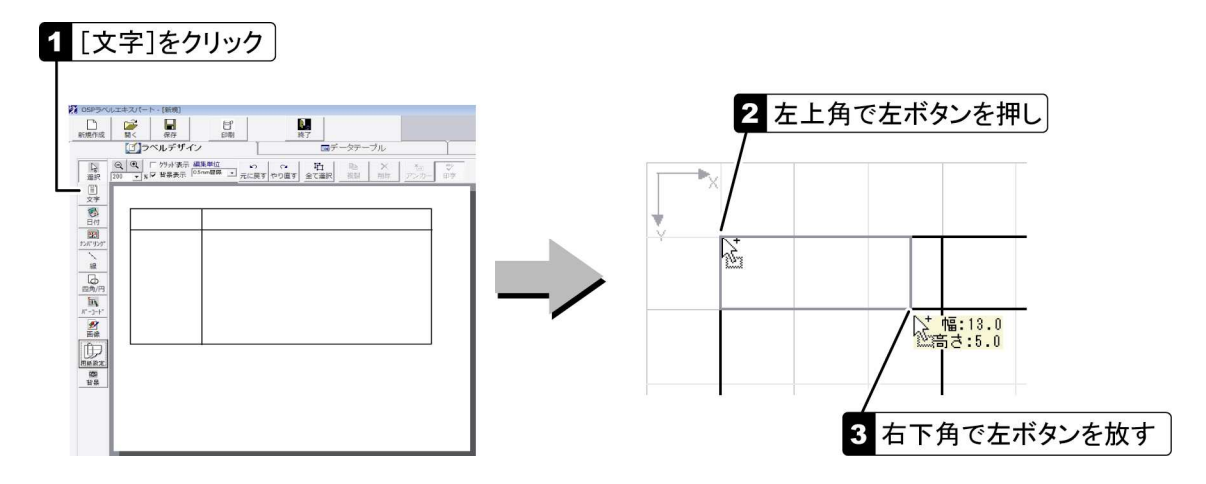

#### 文字の属性を設定する

文字のフォントやサイズを設定します。文字を選択(p.23)し、[属性]ツールボックスの[標準書式]と [拡張書式]タブで設定してください。

● [機能]タブについては p.30を参照してください。

#### ■標準書式

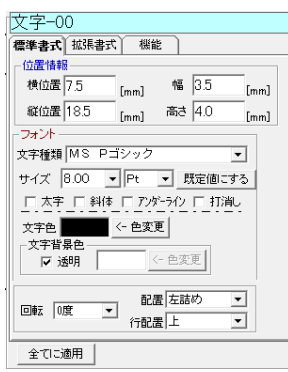

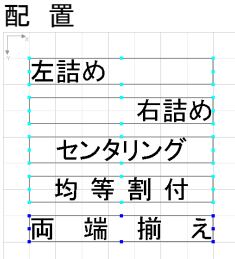

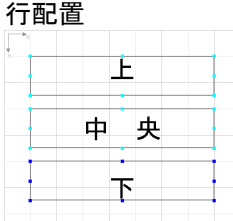

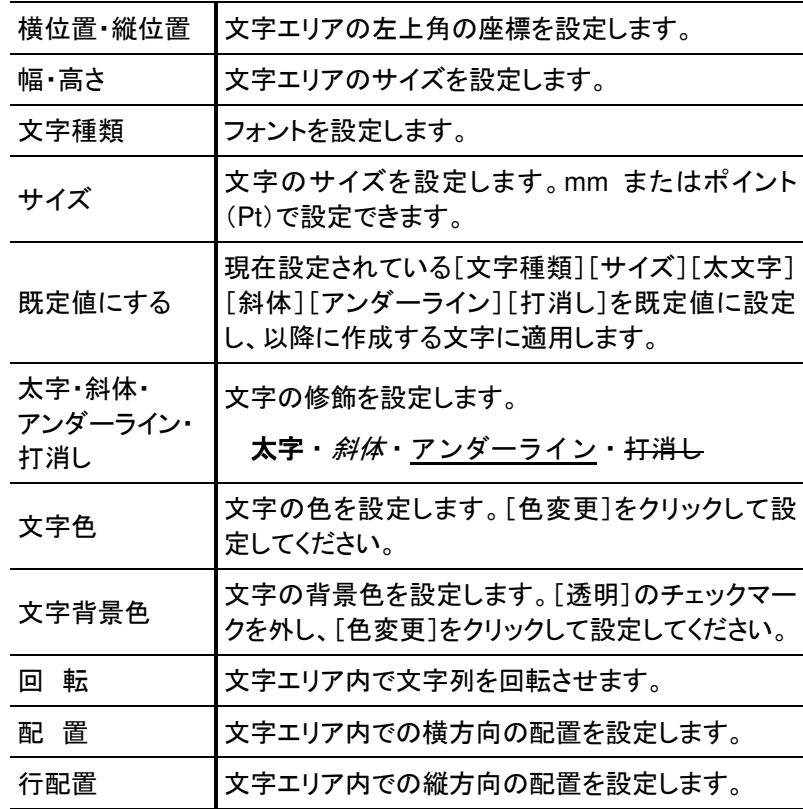

#### ■拡張書式

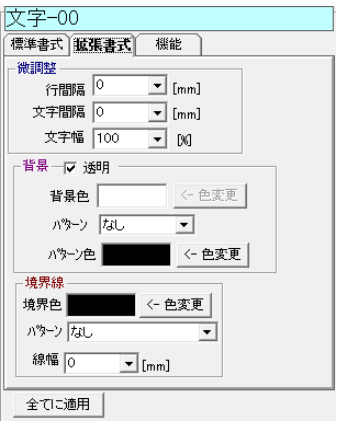

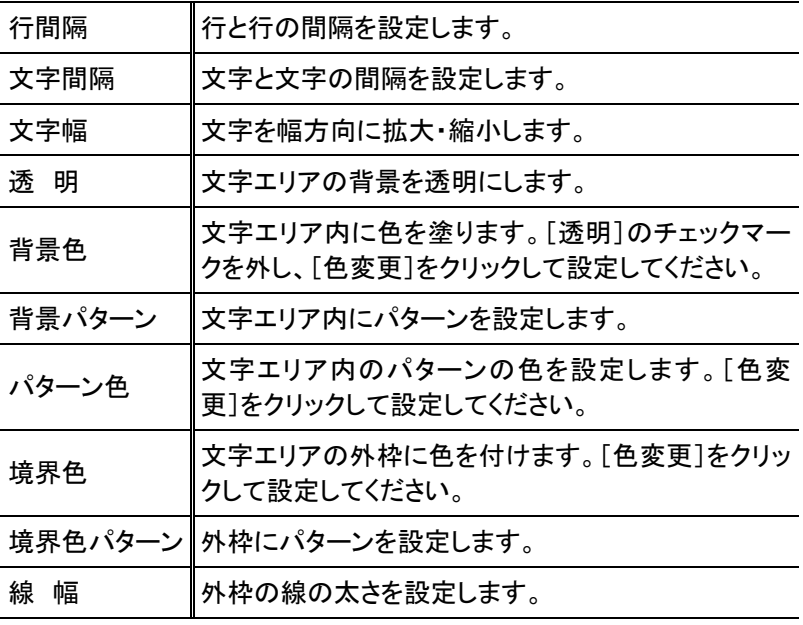

#### ■属性を一括設定する

[標準書式]([位置情報]を除く)と[拡張書式]での設定は、複数の文字に一括で設定することがで きます。複数の文字を選択(p.23)した状態で設定を行い、[全てに適用]をクリックしてください。

文字データを入力する

文字アイテムに文字データを入力します。これと同じ要領で、日付の数値、ナンバリングの初期値、 バーコードのデータを設定できます。文字データを複数行入力するには、[Shift]+[Enter]キーを押 して改行します。

● [データの入力]ダイアログは、文字アイテムをクリックし、サブメニューから[文字入力]を選択して表示することも できます。

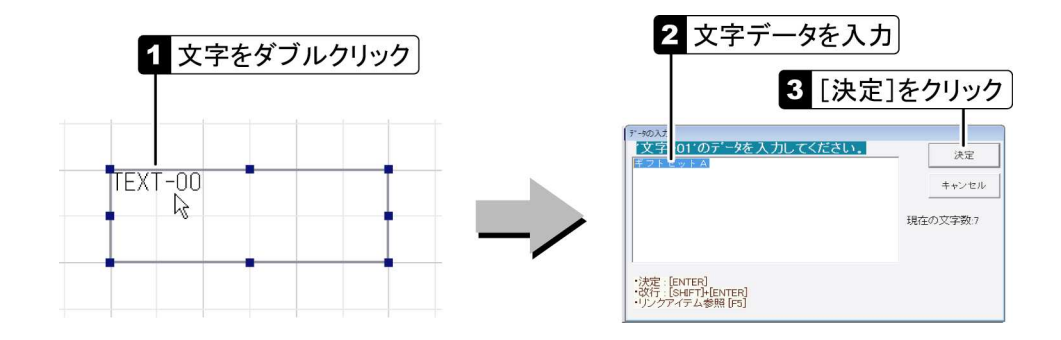

# 日付を作成する

### 日付を作成する

製造年月日や消費期限などの日付を作成します。

日付エリアの位置とサイズは、数値指定(p.12)またはドラッグ(p.24)で設定できます。

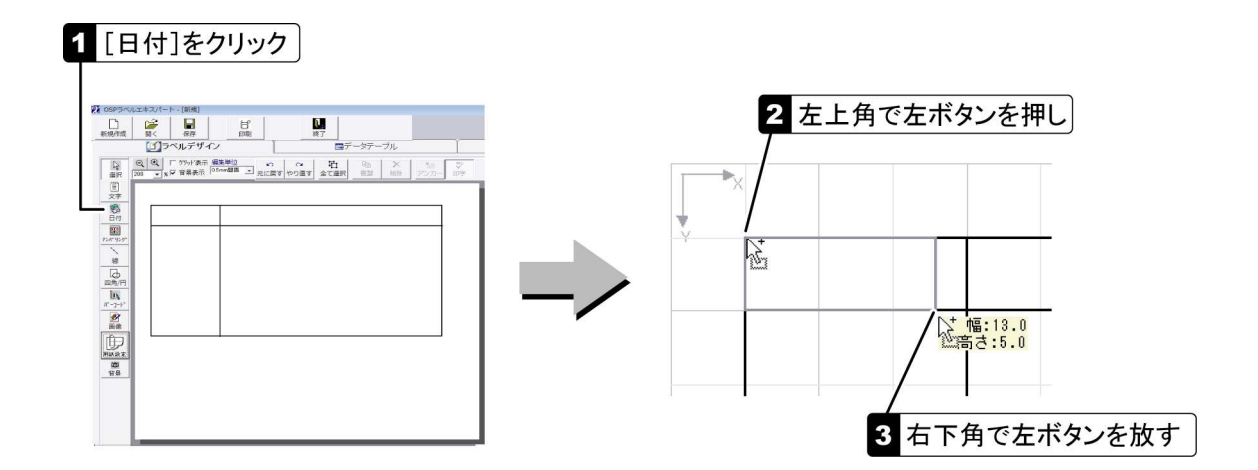

#### 日付の属性を設定する

日付の書式を設定します。日付を選択(p.23)し、[属性]ツールボッ クスの[日付]タブにある[日付書式設定]プルダウンから選択してく ださい。

- その他、文字と同様の書式を設定できます(p.12、13)。
- [機能]タブについては p.30を参照してください。

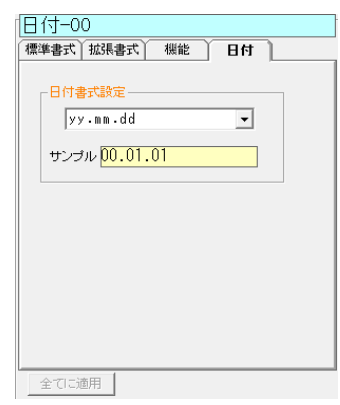

#### 日付の数値を設定する

基準日付からの日数を設定します。日数の計算方法は、[環境設定]の[日付計算タイプ](p.40)の 設定によって異なります。

操作方法は「文字データを入力する」(p.13)を参照してください。

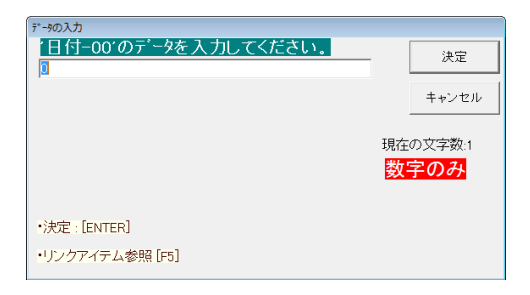

#### ■日付計算タイプ

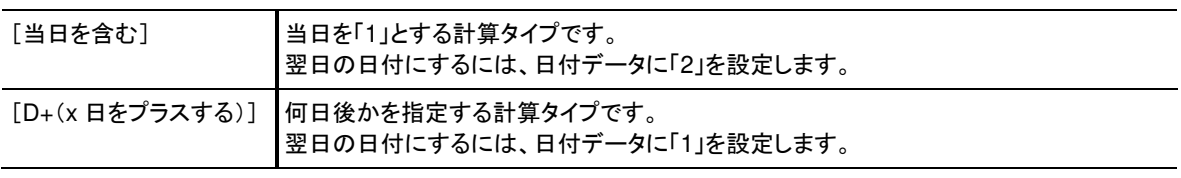

# ナンバリングを作成する

## ナンバリングを作成する

製造番号やシリアルナンバーなどのナンバリングを作成します。 ナンバリングアイテムは、1 つのラベルに 1 つしか作成できません。

ナンバリングエリアの位置とサイズは、数値指定(p.12)またはドラッグ(p.24)で設定できます。

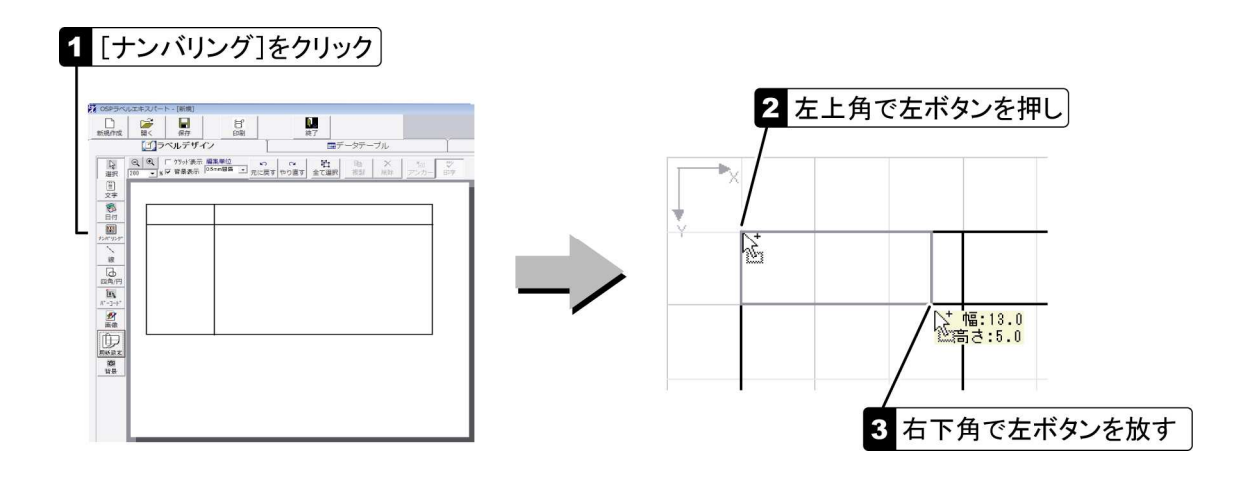

### ナンバリングの属性を設定する

ナンバリングの増減数や桁数を設定します。ナンバリングを選択(p.23)し、[属性]ツールボックスの [ナンバリング]タブで設定してください。

- その他、文字と同様の書式を設定できます(p.12、13)。
- 「機能]タブについては p.30を参照してください。

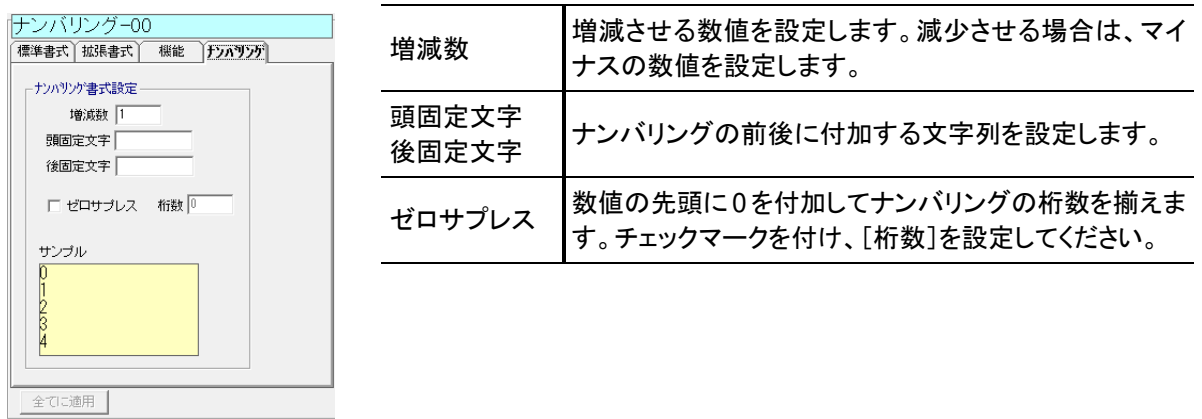

### ナンバリングの初期値を設定する

ナンバリングの初期値は文字データに設定します。「文字データを入力する」(p.13)と同じ要領で設 定してください。

- 初期値は、印刷時に[印刷]ダイアログ(p.35)で変更することができます。
- 次回の印刷時にナンバリングが続きの値から始まるように、初期値を自動で更新することができます(p.40)。

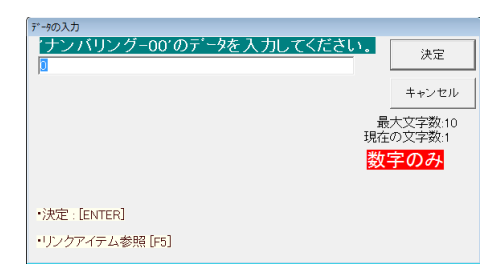

# バーコードを作成する

バーコードを作成する

- バーコードをラベル上に配置します。
- バーコードの位置は、数値指定(次項)またはドラッグ(p.24)で設定できます。

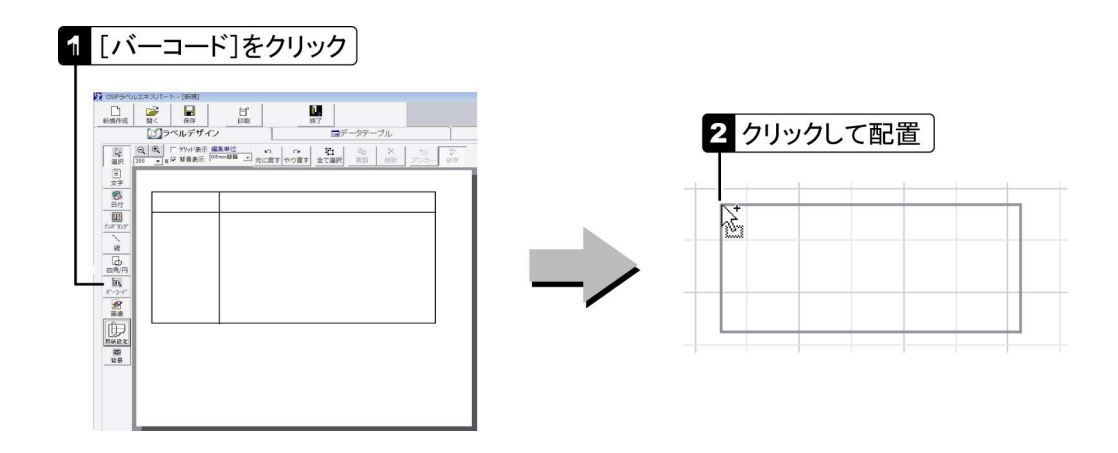

#### バーコードの属性を設定する

バーコードの種類やサイズを設定します。バーコードを選択(p.23)し、[属性]ツールボックスの[書 式]タブで設定してください。

● [機能]タブについては p.30を参照してください。

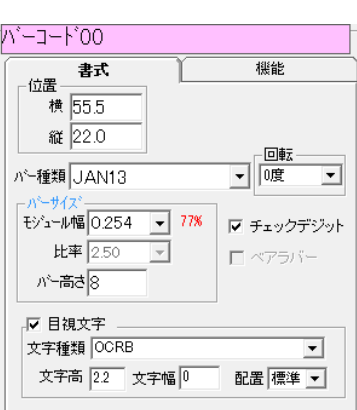

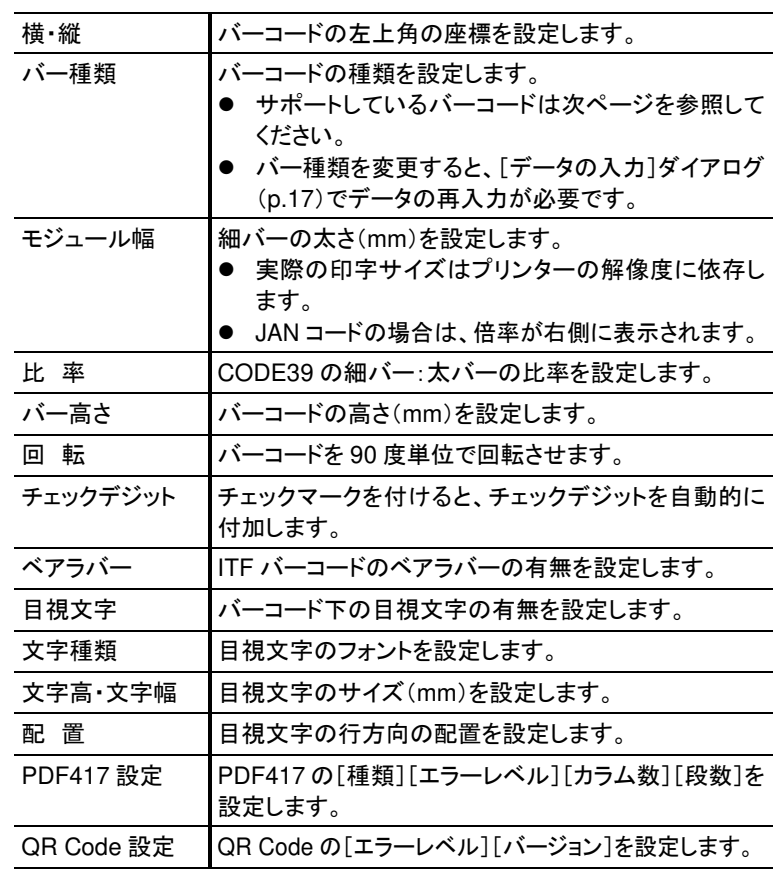

#### バーコードの回転について

ラベルの印字状態によっては、90 度または 270 度回転したバーコードの読み取りが悪くなる場 合があります。[回転]は、極力 0 度または 180 度で使用することをお勧めします。

■サポートしているバーコード

CODE39・CODE39(FULL ASCII)・CODE49・CODE93・CODE128 JAN8・JAN13・EAN128・ITF・POSTNET5・POSTNET9・POSTNET11 UPC-A・UPC-E・UPC-AddOn2・UPC-AddOn5・NW-7(CODABAR)・カスタマバーコード PDF417・QR Code モデル 2

### バーコードのデータを設定する

バーコードのデータは文字データに設定します。「文字データを入力する」(p.13)と同じ要領で設定し てください。

EAN128や2次元コードで使用できる特殊文字コードは、[データの入力]ダイアログ下部に表示され ます。{CR} や {&HD} のように、特殊文字コードを { } でくくって入力してください。

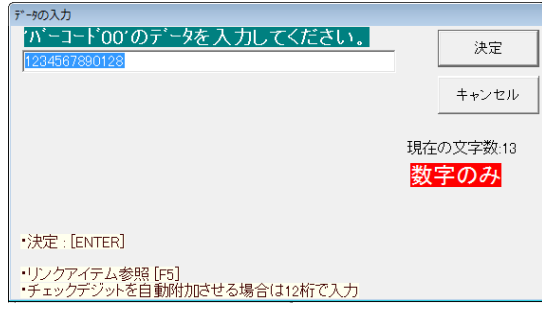

### バーコードにナンバリングを設定する

ナンバリングを含むバーコードを作成するには、まずナンバリングを作成し、バーコードのデータから ナンバリングを参照するように設定します。ナンバリングは、必要に応じて印字されないように設定す ることもできます(p.28)。

- **ナンバリングについては p.15を参照してください。**
- リンク項目参照については p.21を参照してください。

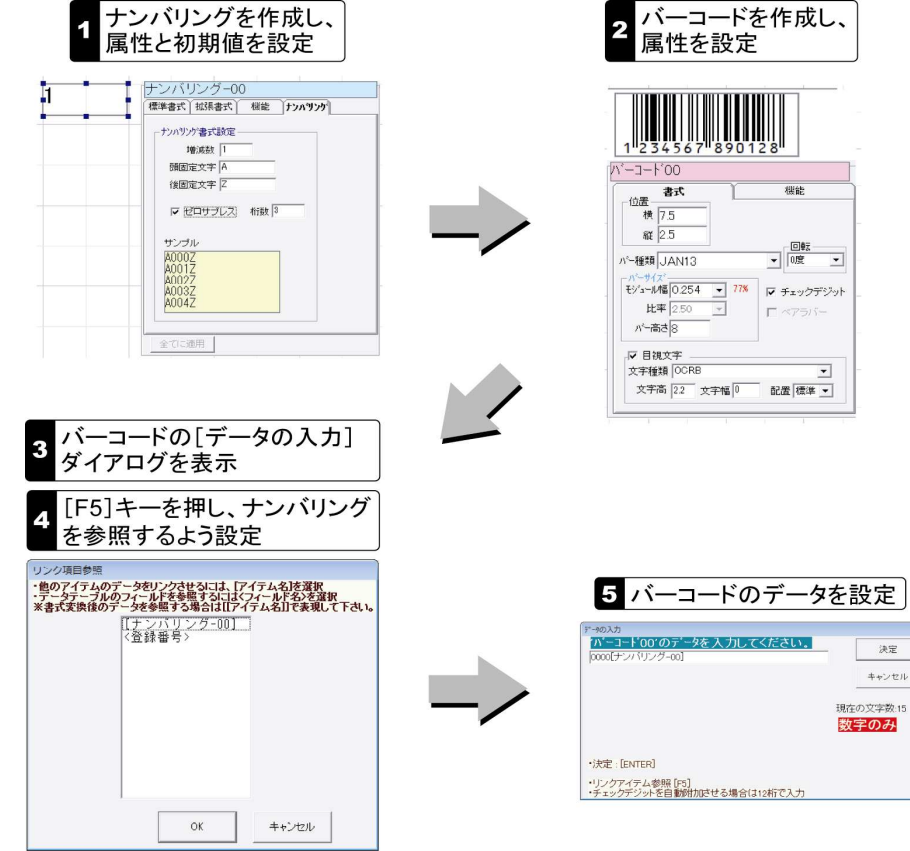

# バーコードのために桁揃えを設定する

バーコードでの規則に合わせて、価格や品番などの桁数を揃えて参照することができます。例えば、 500(円)という印字内容を、バーコードでの規則に従って 00500 という 5 桁の数値にして参照するこ とができます。印字内容の桁数を設定するのではなく、桁設定用の仮の文字を作成し、その文字を バーコードから参照します。

- データ参照については p.21を参照してください。
- 桁設定用の文字は、印字されないように設定することもできます(p.28)。

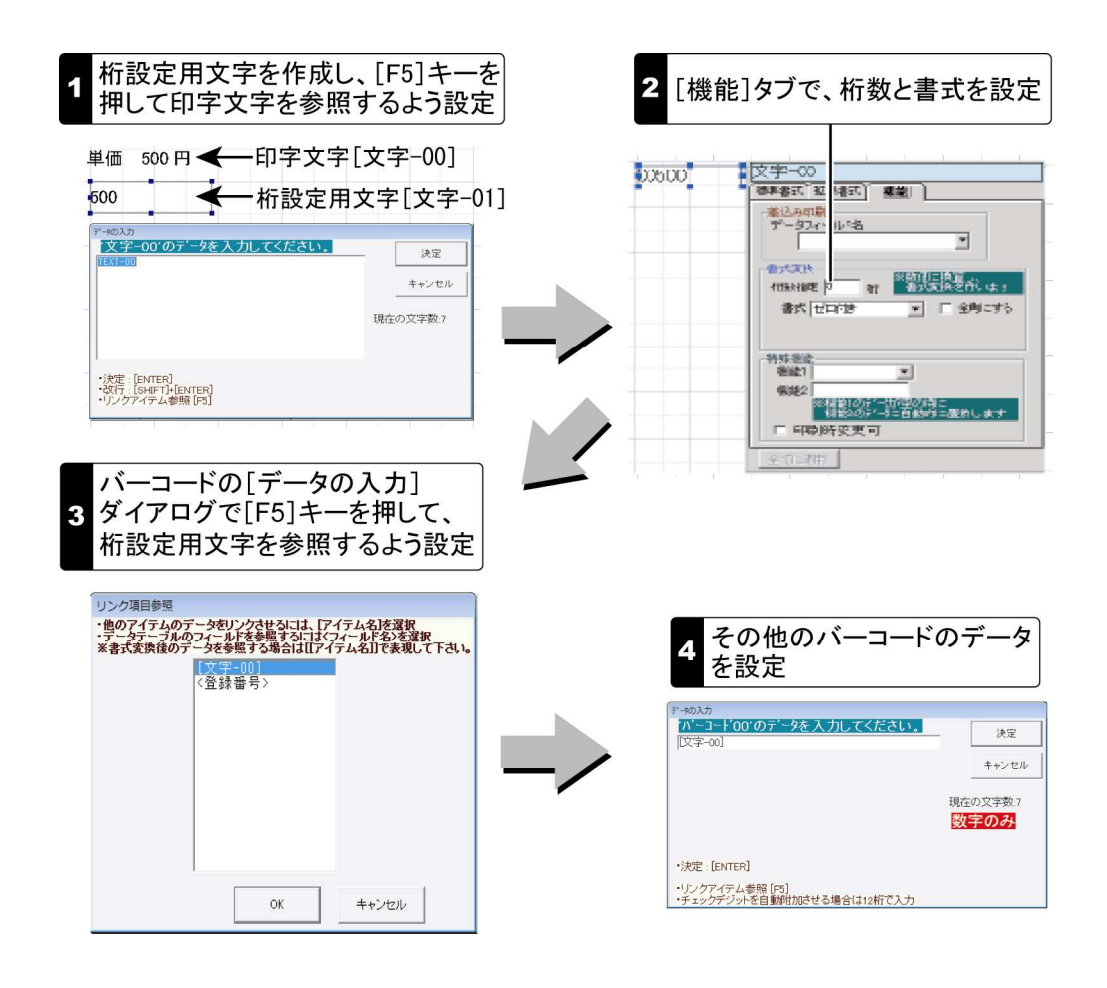

# 画像を配置する

## 画像を配置する

画像エリアを作成して、ロゴマークやリサイクルマークなどの画像を配置します。

- 画像エリアの位置とサイズは、数値指定(次項)またはドラッグ(p.24)で設定できます。
- 使用できる画像ファイルの形式は p.3を参照してください。

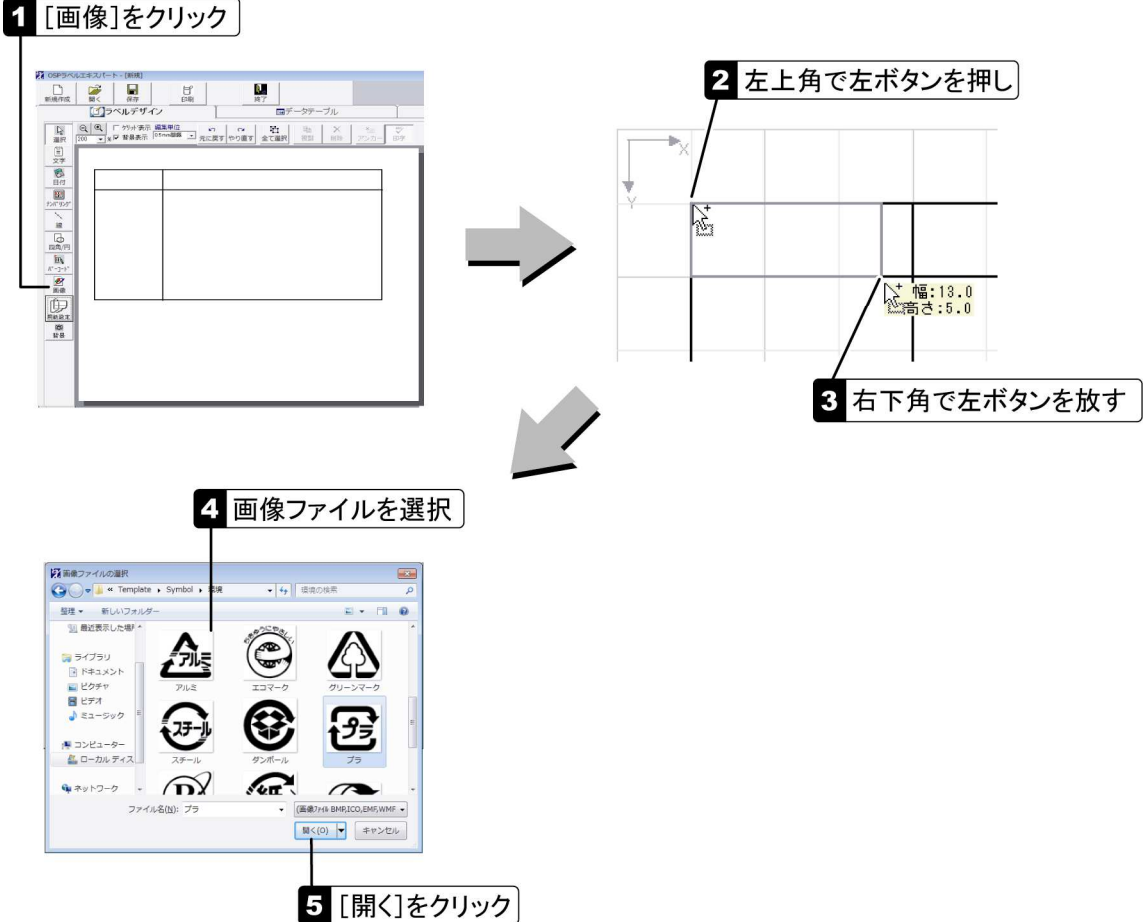

### 画像の属性を設定する

画像エリアのサイズや表示モードを設定します。画像を選択(p.23)し、[属性]ツールボックスで設定 してください。

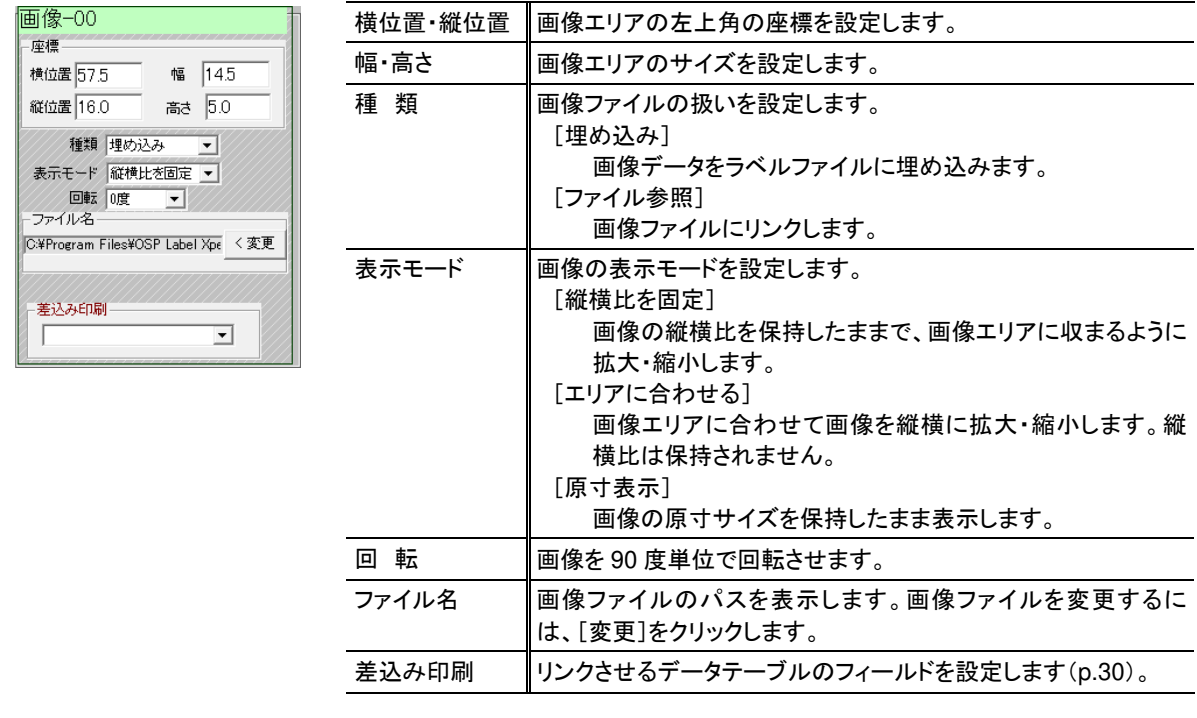

ラベルに背景画像を設定します。すでにあるラベルを再現する場合や、プレプリントされたラベルに 印刷する場合には、そのラベルを背景にすると、アイテムの位置合わせを行いやすくなります。 背景画像の表示/非表示は切り替えることができます(p.10)。背景画像は表示のみで印刷されない ため、印刷時に削除する必要はありません。

背景画像をラベルから削除するには、[ラベルの背景設定]ダイアログで[クリア]をクリックします。

**● 使用できるファイル形式は画像と同じです。p.3を参照してください。** 

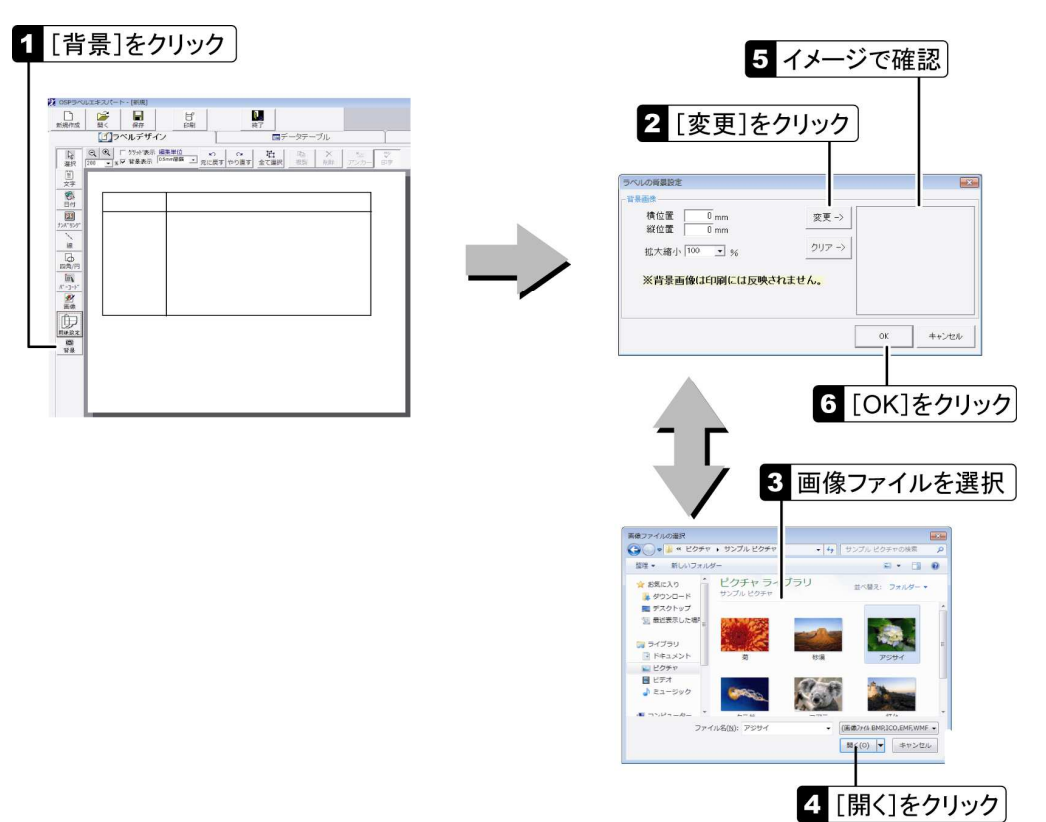

#### ■[ラベルの背景設定]ダイアログ

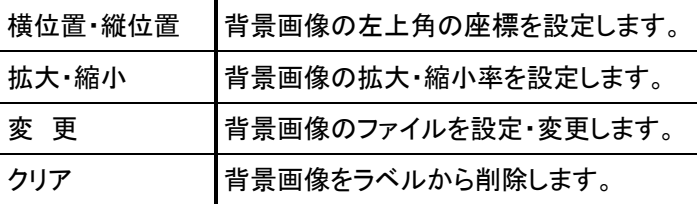

### 操作を取り消す・やり直す

編集中に行った操作は、5 回まで取り消すことができます。操作を取り消して元の状態に戻すには、 [元に戻す]をクリックします。また、取り消した操作を再度実行するには、[やり直す]をクリックしま

す。

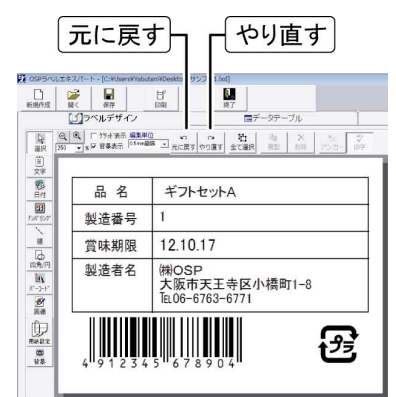

# アイテムリンクで他のデータを参照する

文字アイテムとバーコードでは、他のアイテムのデータを参照することができます。この機能を「アイ テムリンク」といい、データテーブルのフィールド(p.29)を参照することもできます。 アイテムリンクは複数指定でき、固定文字列を含めた参照結果を自動で得ることができます。書式変 換後のデータを参照することもできます。

[リンク項目参照]ダイアログでは、アイテムは[ ]で、フィールドは< >でくくられて表示されます。

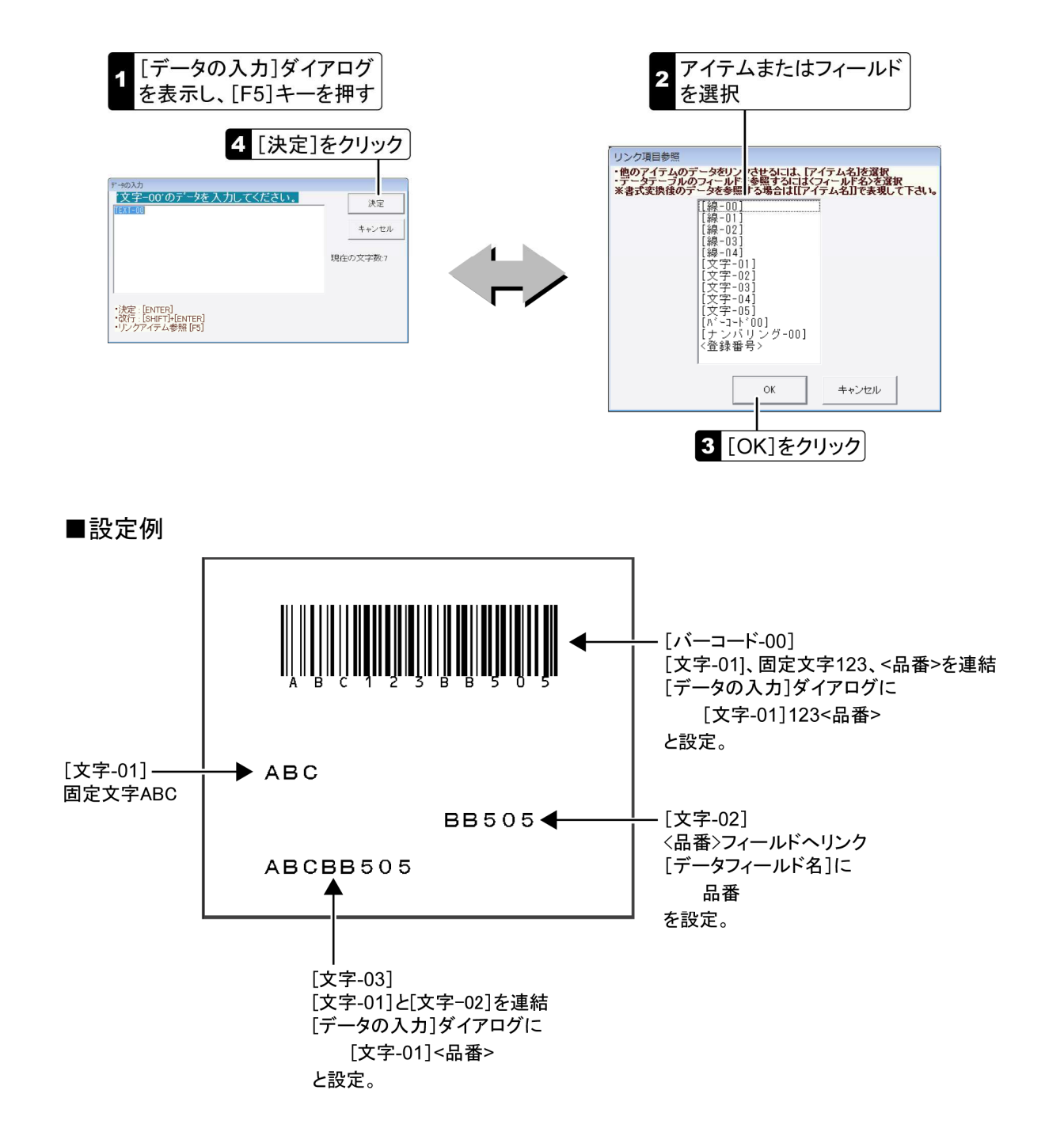

# データを自動的に置換する

他のアイテムを参照し、そのデータが空の場合に、参照元を別のデータに置換することができます。 例えば、消費期限の日付データが空の場合に、日付の代わりに「別途記載」という文字を印字するこ とができます。

参照先のアイテムを[機能 1]に設定します。参照先のアイテムがデータテーブルにリンクしている場 合は、リンク先のフィールド(p.30)が参照されます。参照元を置換するデータを[機能 2]に入力しま す。[機能 2]を空にすることによって、参照元が印字されないようにすることもできます。この機能は、 文字、日付、ナンバリングアイテムで使用できます。

#### ■設定例

この例では、[日付-00]は、リンクしているデータテーブルの[消費期限]フィールド(p.30)を参照して います。[消費期限]フィールドに日付データが入力されている場合は、[日付-00]に日付が印字され ます。[消費期限]フィールドが空の場合は、[機能 2]に設定されている「別途記載」という文字が印 字されます。

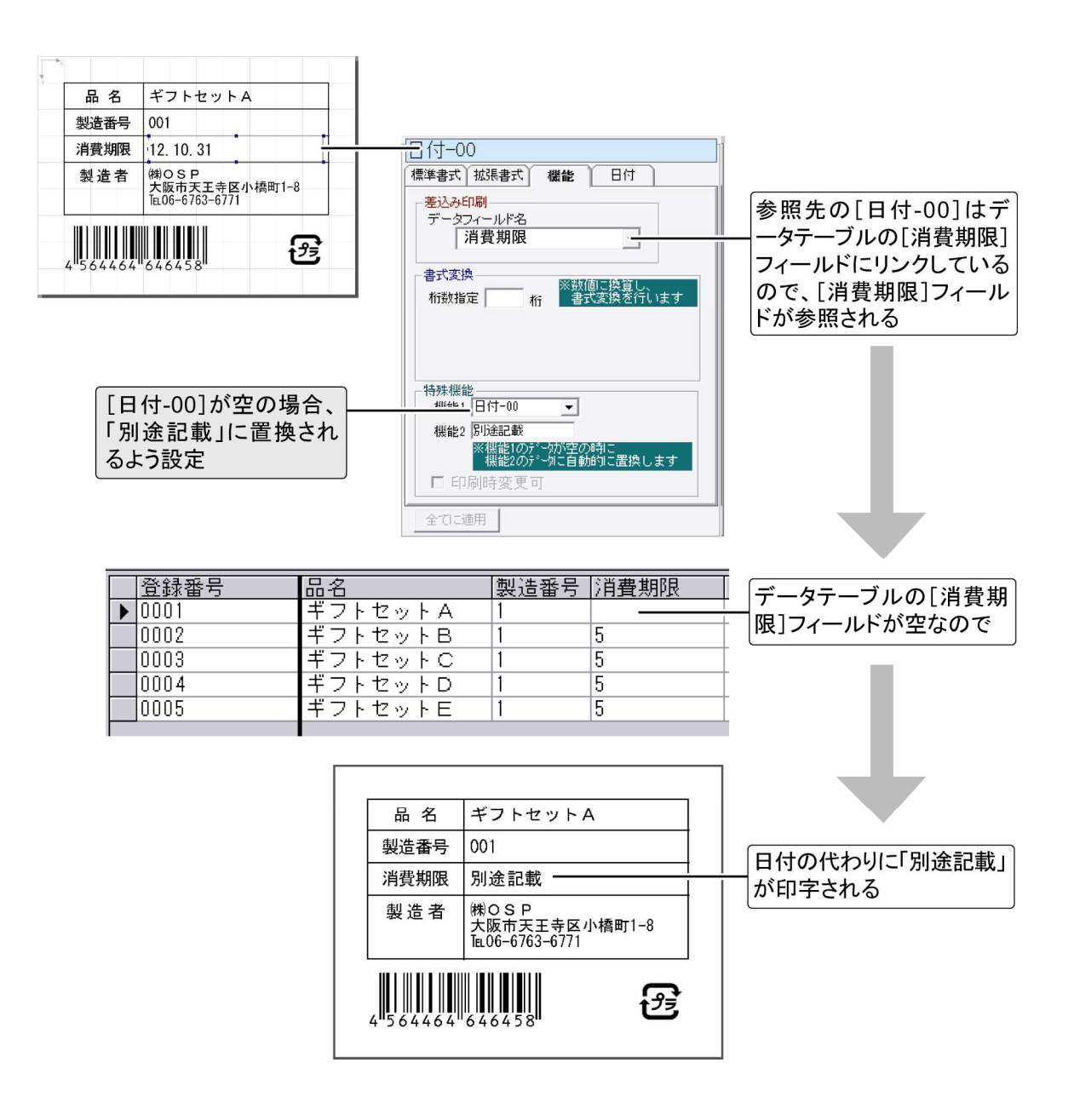

# アイテムの編集

# アイテムを選択する

アイテムはクリックして選択します。アイテムを選択すると、その位置やサイズなどの情報が[属性] ツールボックスに表示されます。アイテムは、右側のアイテム一覧から選択することもできます。選択 を解除するには、アイテムがない部分でクリックします。

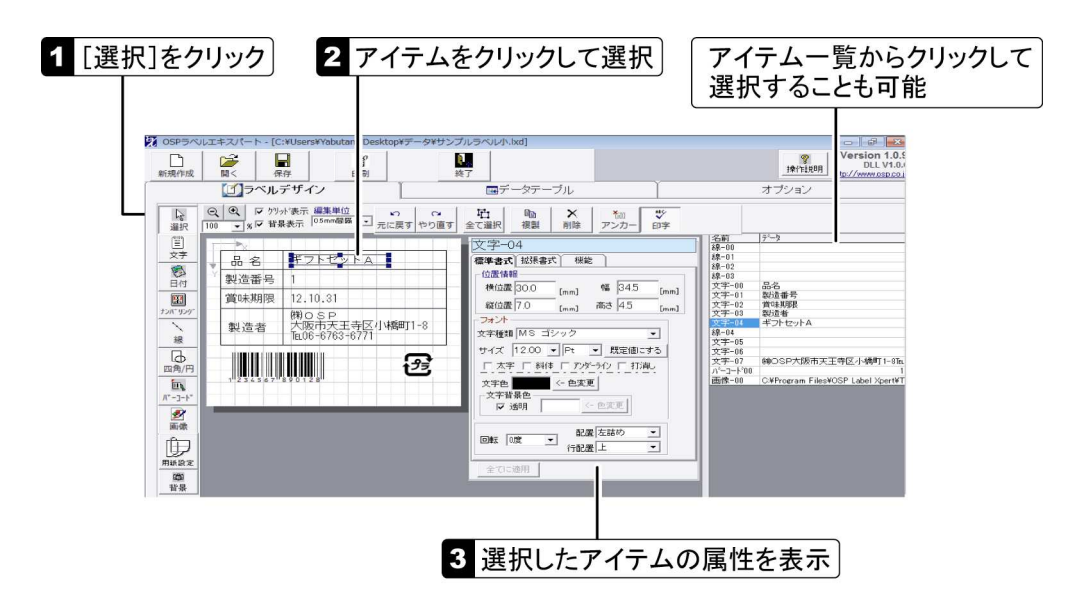

### 複数のアイテムを選択する

複数のアイテムを選択するには、[Shift]キーを押した状態でアイテムを順にクリックしていきます。ま た、マウスをドラッグして範囲を指定すると、範囲内のすべてのアイテムを選択できます。その他、 [全て選択]をクリックして、すべてのアイテムを選択することもできます。複数のアイテムを選択した 場合、[属性]ツールボックスには、最後に選択したアイテムの属性が表示されます。選択状態を 個々に解除するには、[Shift]キーを押した状態でアイテムをクリックします。

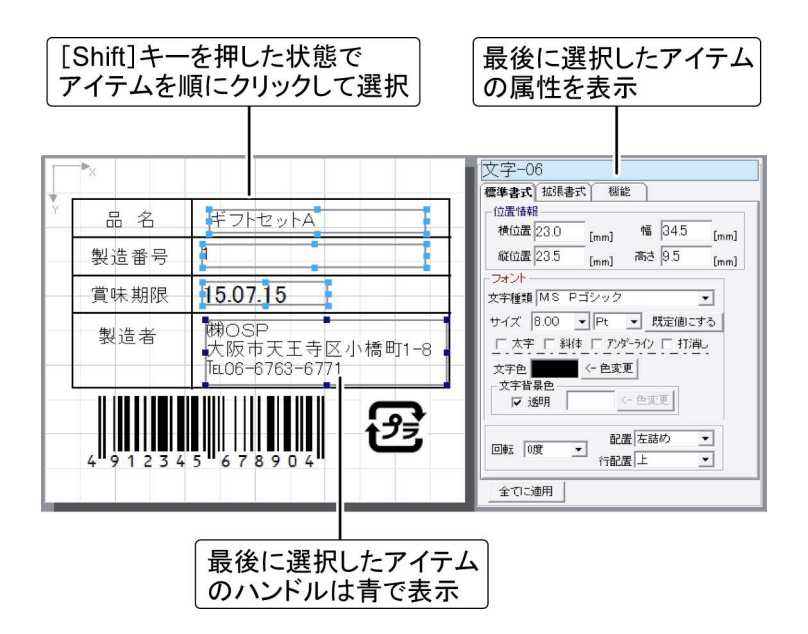

複数のアイテムを選択(p.23)した状態から、アイテムを限定して選択を絞り込むことができます。右 クリックしてサブメニューを表示し、[選択]‐[選択を絞る]からアイテムを選択してください。

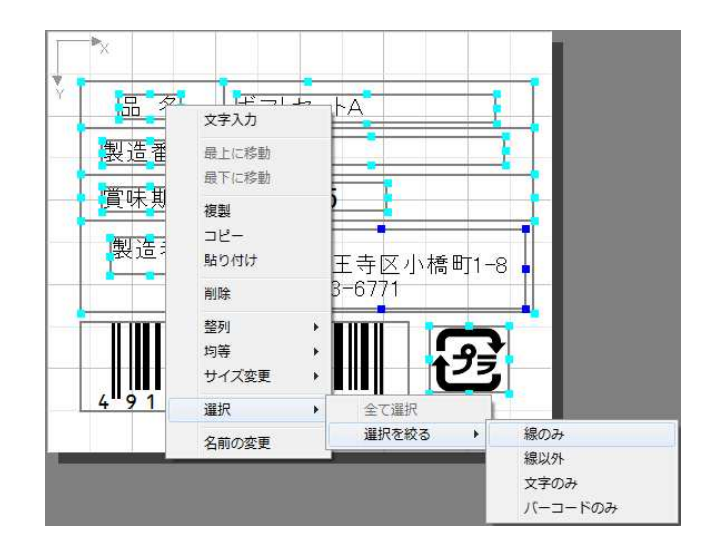

#### アイテムのサイズを変更する

アイテムを選択し、「ハンドル」という青い四角形をドラッグしてサイズを変更します。この要領で、線を 斜線に変更することができます。[Shift]キーを押した状態で移動先を指定してください。複数のアイ テムを選択(p.23)して、一括でサイズを変更することもできます。

**● ハンドルの移動単位は変更することができます(p.10)。** 

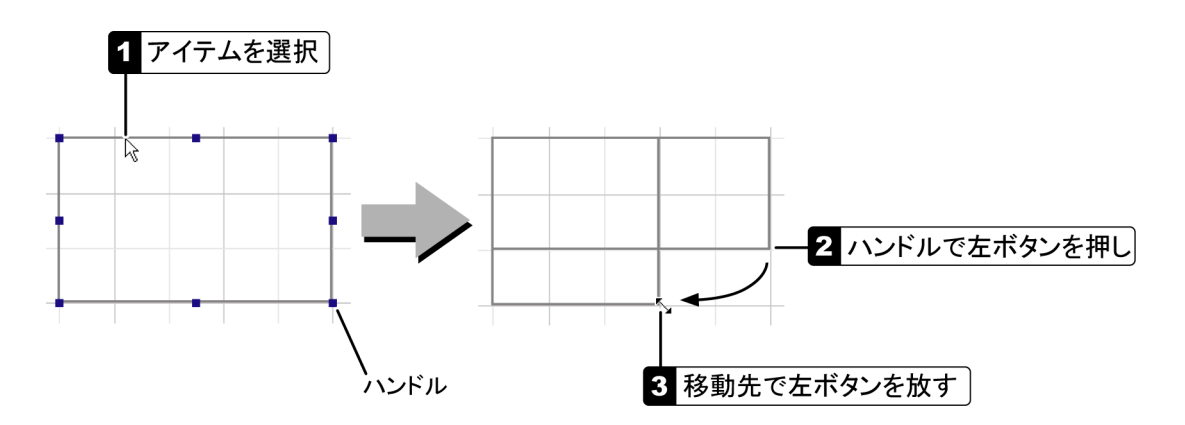

### アイテムを移動する

アイテムは、ドラッグで簡単に移動できるほか、カーソル移動キーで移動することもできます。複数の アイテムを選択(p.23)して、一括で移動することもできます。

アイテムの移動単位は変更することができます(p.10)。

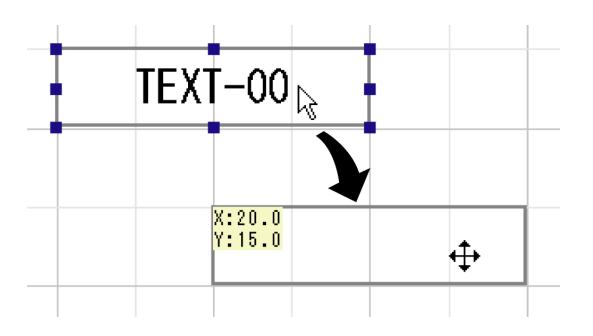

複数のアイテムを選択(p.23)し、最後に選択したアイテムに合わせて整列させることができます。右 クリックしてサブメニューを表示し、[整列]から揃える方向を選択してください。

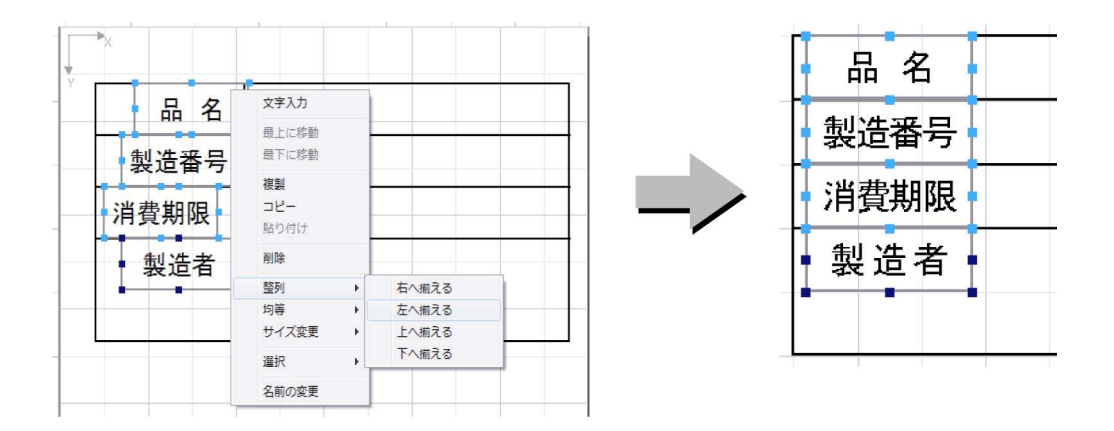

### アイテムを均等に配置する

3 つ以上のアイテムを選択(p.23)し、両端のアイテムを基準にして均等に配置することができます。 右クリックしてサブメニューを表示し、[均等]から方向を選択してください。

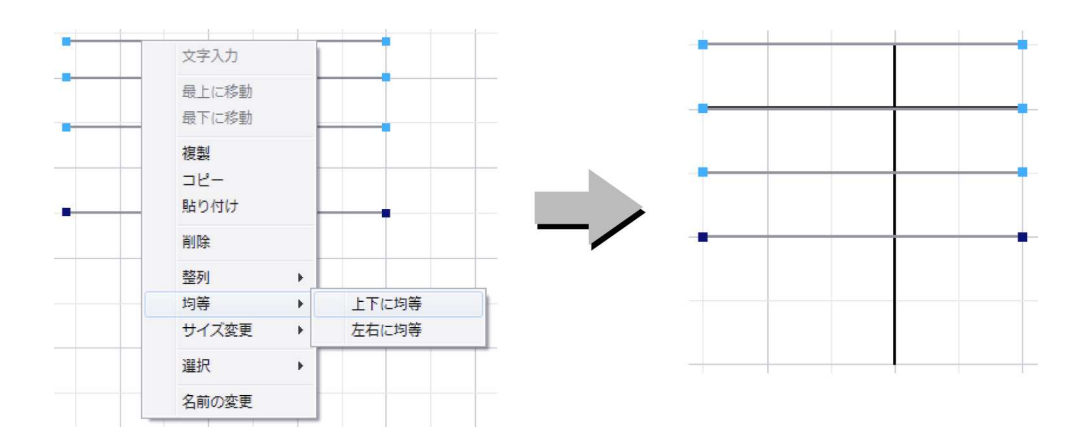

#### サイズを揃える

複数のアイテムを選択(p.23)し、最後に選択したアイテムのサイズに合わせることができます。右ク リックしてサブメニューを表示し、[サイズ変更]から揃える方向を選択してください。

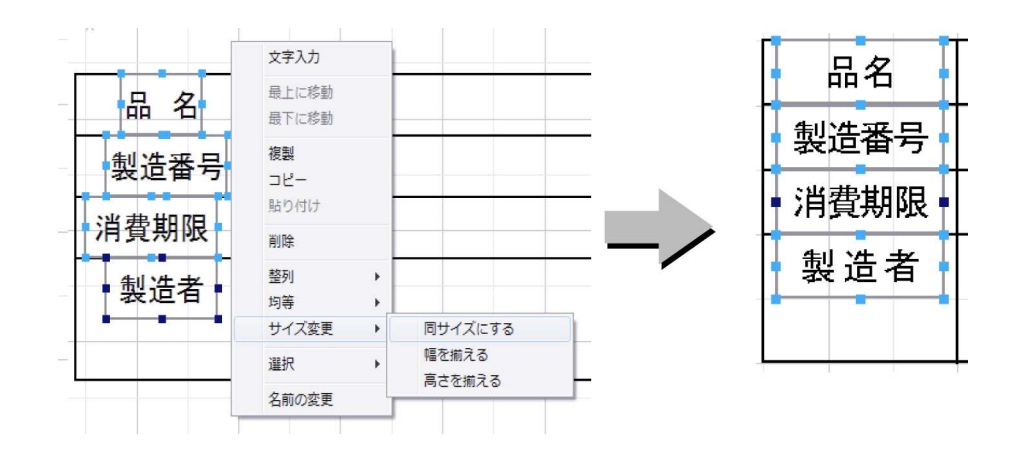

アイテムの重なりを変更する

選択したアイテムを最上面または最下面に移動して、重なり順序を変更します。アイテムを選択して 右クリックし、サブメニューから[最上に移動]または[最下に移動]を選択してください。

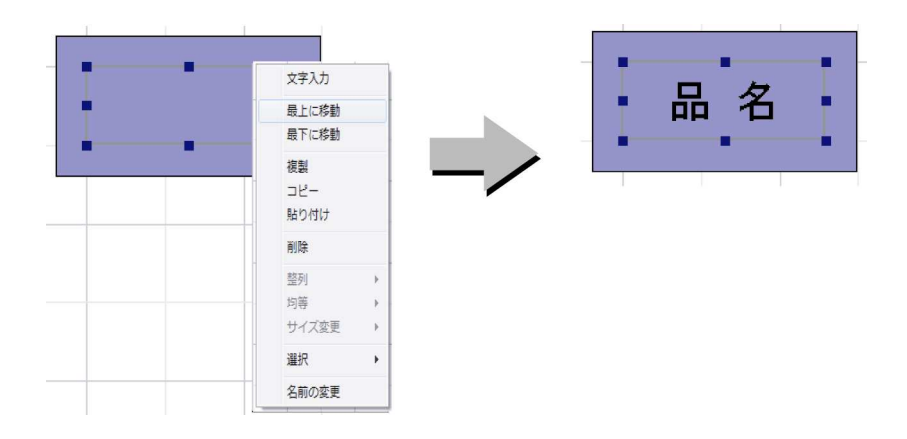

#### アイテムを複製する

選択したアイテムと同じ属性を持つアイテムを複製します。アイテムを選択し、[複製]をクリックする か、右クリックしてサブメニューから[複製]を選択してください。複数のアイテムを選択(p.23)して、一 括で複製することもできます。

![](_page_27_Figure_5.jpeg)

■アイテムを他のラベルにコピーする

サブメニューの[コピー]を選択すると、コピーしたアイテムは、OSP ラベルエキスパートを終了するま で保持されるので、他のラベルを開いてサブメニューの[貼り付け]を選択することで、アイテムを他 のラベルにコピーできます。

#### ラベルデザインの編集を禁止する

ラベルデザインは、変更できないようにロックすることができます。詳細は p.41を参照してください。

● [環境設定]ダイアログにはパスワードを設定することができます(p.41)。

### アイテムを削除する

選択したアイテムを削除します。アイテムを選択し、[削除]をクリックするか、右クリックしてサブメニ ューから[削除]を選択してください。複数のアイテムを選択(p.23)して、一括で削除することもできま す。

● [Delete]キーを押して削除することもできます。

![](_page_28_Figure_3.jpeg)

アンカーを設定する

配置が決まったアイテムは、誤って移動しないようにアンカーで固定できます。複数のアイテムを選 択(p.23)して、一括で設定することもできます。アンカーを解除するには、アイテムを選択して[アンカ ー]をクリックします。

![](_page_28_Figure_6.jpeg)

## アイテムが印字されないようにする

アイテムが印字されないように設定することができます。例えば、アイテムリンク機能(p.21)を使用し てナンバリングを参照する場合には、参照先のナンバリングは印字されないように設定できます。 アイテムを選択し、[印字]をクリックして設定してください。複数のアイテムを選択(p.23)して、一括で 設定することもできます。印字されるように戻すには、アイテムを選択して[印字]をクリックします。

![](_page_29_Figure_2.jpeg)

アイテムの名前を変更する

アイテムの作成時に自動的に付加された名前は、必要に応じて変更することができます。

● リンク先に設定されているアイテムの名前を変更すると、リンクが解除されます。

![](_page_29_Figure_6.jpeg)

# 差込印刷の設定

## 差込印刷とは

通常、ラベルには、各商品固有の部分(商品名やバーコード)とすべてに共通の部分(表組みや製造 者名)があります。OSP ラベルエキスパートでは、ラベルのデザインを 1 つ作成し、商品ごとに異なる 部分をリンクデータとしてデータテーブルに登録することによって、複数のラベルを簡単に作成するこ とができます。印刷時には、必要なデータを選択し、ラベルのアイテムに差し込んで印刷します。

![](_page_30_Picture_140.jpeg)

![](_page_30_Figure_4.jpeg)

#### ■データテーブル

データテーブルの文字の表示サイズは変更することができます(p.41)。

![](_page_30_Picture_141.jpeg)

![](_page_30_Picture_142.jpeg)

# アイテムをデータテーブルにリンクさせる

アイテムを選択し、データテーブルのフィールドにリンクさせます。ラベルを新規に作成した場合は、 以下のようにフィールド名を入力してフィールドも新規に作成してください。リンク先のフィールドがす でにある場合は、[データフィールド名]プルダウンから選択します。 リンクを解除するには、[データフィールド名]プルダウンから空白を選択します。

![](_page_31_Figure_2.jpeg)

レコードを作成する

データテーブルに新規のレコードを作成します。レコードを管理するための[登録番号]は 20 文字以 内で入力してください。

![](_page_31_Figure_6.jpeg)

# フィールドにデータを入力する

差込印刷用のデータを各フィールドに入力します。以下の操作を繰り返して、必要なフィールドにデ ータを入力してください。フィールド間はカーソル移動キーで移動できます。

 画像の場合は、[データの入力]ダイアログの代わりに、[画像ファイルの選択]ダイアログが表示されます。画像 ファイルを選択して、[開く]をクリックしてください。

![](_page_31_Figure_10.jpeg)

#### ■フィールドの既定値を設定する

[このデータを既定値にする]にチェックマークを付けると、以降、新規に作成するレコードで既定値と して表示されます。画像を既定値にするには、画像のパス名が入力されているフィールドを選択して、 [Alt]+[Home]キーを押します。

データテーブルのレコードは、コピーすることができます。レコードを選択するには、レコード内のいず れかのフィールドをクリックしてください。

![](_page_32_Figure_2.jpeg)

### レコードを検索する

フィールドに含まれている文字列を検索キーにして、レコードを検索します。検索文字列に\*(半角の アスタリスク)を含めて、あいまい検索を行うこともできます。例えば、バーコードの一部が「4656」の レコードを検索するには、文字列「\*4656\*」を入力します。

![](_page_32_Figure_6.jpeg)

# レコードを並べ替える

あるフィールドのデータを基準にして、レコードを昇順に並べ替えることができます。

- 並べ替えの結果は、[保存]ボタンをクリックすることでデータテーブルに記憶することができます。
- 並べ替えの後にレコード追加などの編集を行った場合は、再度フィールド名をクリックして並べ替えを行ってくださ い。

![](_page_32_Figure_12.jpeg)

フィールドに含まれる文字列を指定して、表示するレコードを絞り込むことができます。

![](_page_33_Figure_2.jpeg)

## レコードを削除する

データテーブルからレコードを削除します。レコードを選択するには、レコード内のいずれかのフィー ルドをクリックしてください。[データテーブル]での操作は取り消すことができません。削除は慎重に 行ってください。

● 「Shift]を押した状態で「レコード削除]をクリックすると、全レコードを削除することができます。

![](_page_33_Figure_6.jpeg)

# フィールドのデータを削除する

フィールドからデータを削除するには、フィールドを選択して[Alt]+[Delete]キーを押します。[デー タテーブル]での操作は取り消すことができません。削除は慎重に行ってください。

![](_page_33_Picture_115.jpeg)

# 編集時にレコードをロックする

データテーブルの編集時、編集が完了するまで他の作業に移れないようにすることができます。[環 境設定]-[基本設定]の[データ編集時レコードロック]にチェックマークを付けてください(p.40)。 編集の前に[編集]ボタンをクリックし、完了したら[入力完了]ボタンをクリックして他の作業に移りま す。

データテーブルでのフィールドの表示順を変更します。

![](_page_34_Figure_2.jpeg)

フィールドの名前を変更する

アイテムにリンクしているフィールドの名前を変更した場合は、ラベルデザイン画面でアイテムの[デ ータフィールド名]を選択し直してください(p.30)。

![](_page_34_Figure_5.jpeg)

# データテーブルの編集を禁止する

データテーブルは、変更できないようにロックすることができます。詳細は p.41を参照してください。 ● [環境設定]ダイアログにはパスワードを設定することができます(p.41)。

フィールドを追加する

データテーブルに新規のフィールドを追加します。

![](_page_35_Figure_2.jpeg)

フィールドを削除する

フィールドを削除すると入力されているデータも削除されます。[データテーブル]での操作は取り消 すことができません。削除は慎重に行ってください。

![](_page_35_Figure_6.jpeg)

# ラベルの印刷

# 差込印刷をする

差し込むデータ(レコード)をデータテーブルから選択して印刷します。[印刷]ダイアログでは、必要 に応じて[基準日付]の変更とナンバリングの[開始番号]を設定できます。

![](_page_36_Figure_3.jpeg)

#### ■[印刷]ダイアログ

![](_page_36_Picture_200.jpeg)

その他、テストパターンの自動印字など、印刷時の動作を設定できます(p.40)。

■面付けとは

面付けとは、右図のように横に複数列並んだラベルに印刷す るための機能です。列数分のラベルデザインを作成する必要 はありません。[ラベルの設定]ダイアログ(p.10)の[面付け 数]に列数を設定し、列間の隙間を[間隔]に設定するだけで、 複数列に印刷できます。

ラベルにナンバリングが含まれている場合、[印刷]ダイアロ グの[ナンバリング]の設定と印刷される番号は下図のように なります。なお、印刷は[面付け数]単位で行われるため、設 定 2 と設定 3 では、[印刷枚数]に設定した枚数以上のラベル が印刷されます。

![](_page_37_Figure_3.jpeg)

![](_page_37_Figure_4.jpeg)

#### ■すべてのデータを印刷する

[環境設定]の[全データ印刷機能を有効にする](p.40)を設定すると、すべてのレコード(先頭レコー ド以降)、または現在選択されているレコード以降のすべてのレコードを印刷できます。[印刷]ダイア ログで[全データを印刷]にチェックマークを付けて印刷してください。

- 選択されているレコード以降を印刷するには、先頭から印刷するかどうかを確認するダイアログで[いいえ]を選択 してください。
- ラベルにナンバリングが含まれている場合は、全データ印刷を行えません。

# ラベルデザインを印刷する

差込印刷を行わずに、ラベルデザインを印刷します。[印刷]ダイアログでは、必要に応じて[基準日 付]の変更とナンバリングの[開始番号]を設定できます(p.35)。

● [印刷]ダイアログの詳細は p.35を参照してください。

![](_page_37_Figure_12.jpeg)

# 印刷時にデータ変更し印刷する

文字アイテム、バーコードを作成時[印刷時変更可]にチェックを入れる事で印刷時にデータを 変更して印刷ができます。 印刷時のみ有効です、入力データは変更されません。

![](_page_38_Figure_3.jpeg)

データを印刷する時

![](_page_38_Figure_5.jpeg)

# データの書き出しと取り込み

# データテーブルのデータを書き出す

データテーブルのデータは、他のアプリケーションで利用できるように、CSV 形式のテキストデータに 書き出すことができます。

![](_page_39_Figure_4.jpeg)

# データテーブルにデータを取り込む

他のアプリケーションで作成したファイルから、データを一括して取り込みます。データの取り込みを 行うと、現在のデータに上書きされます。既存のデータに追加することはできません。 以下の形式のファイルを取り込むことができます。

- CSV テキストファイル(カンマ・タブ)
- Microsoft<sup>®</sup> Access 97~2000 データベース (MDB ファイル)
- Microsoft<sup>®</sup> Excel 95~2000 ワークシート(XLS ファイル)

![](_page_40_Figure_5.jpeg)

#### ■インデックスの処理について

インデックスとは、各レコードを一意に定義するための重複しないデータをいいます。OSP ラベルエ キスパートのデータテーブルでは、[登録番号]がインデックスにあたります。

![](_page_40_Picture_163.jpeg)

#### ■取り込むデータについて

- CSV ファイルと Excel ワークシート(XLS ファイル)の場合、先頭レコード(1 行目)にはフィールド名を記述し、[先 頭行をフィールド名として取り扱う]にチェックマークが付けるとフィールド名も取り込むことができます。
- 先頭のフィールドをインデックスとして取り込む場合は、先頭フィールドに重複するデータがないことを確認の上、 データの取り込みを行ってください。

OSP ラベルエキスパートの動作環境を設定します。[オプション]タブの[環境設定]をクリックして表 示してください。

![](_page_41_Picture_248.jpeg)

# 基本設定

![](_page_41_Picture_249.jpeg)

## 印刷動作設定

![](_page_41_Picture_250.jpeg)

#### 禁止設定

![](_page_42_Picture_205.jpeg)

#### 表示設定

![](_page_42_Picture_206.jpeg)

### その他

![](_page_42_Picture_207.jpeg)

### パスワード

[環境設定]ダイアログには、パスワードを設定することができます。[パスワード変更]ボタンをクリッ クし、パスワードを 20 文字以内の英数字で入力してください。 パスワードの設定を解除するには、すべての文字を削除してください。

# ショートカットキー

ショートカットキーを使うと、頻繁に行う操作をすばやく行うことができます。[Ctrl]キーを押した状態 で、もう一つのキーを押してください。

![](_page_42_Picture_208.jpeg)

# サポートページを開く

ラベルエキスパートのサポートページを開くには、画面右上の[サポートページ]ボタンをクリックする か、[F1]キーを押してください。

# 索 引

#### あ

アイテム, 9 アイテムリンク, 21 [アンカー]ボタン, 27 [印刷開始]ボタン, 35 [印刷設定]ボタン, 35 [印刷]ダイアログ, 35 [印刷]ボタン, 35, 36 [印刷動作設定]タブ, 40 [印刷枚数], 35 [印字]ボタン,28 インデックス, 38 [上へ]ボタン, 33 円, 11

#### か

[開始番号], 35 [画像]ボタン, 19 [環境設定]ダイアログ, 40 [環境設定]ボタン, 40 基準日付, 35 [機能 1], 22 [機能 2], 22 [機能]タブ, 30 [基本設定]タブ, 40 [禁止設定]タブ, 41 [均等], 25 [グリッド表示]チェックボックス, 10 [桁数指定], 18 [現在のラベル設定を既定値にする]ボタン, 10 [検索]ボタン, 31 [このデータを既定値にする]チェックボックス, 30 [コピー], 26 [コピー]ボタン, 7, 31

#### さ

[最下に移動], 26 [最上に移動], 26 [サイズ変更], 25 [削除], 27 [削除]ボタン, 8, 27 座標, 9 [四角/円]ボタン, 11 [下へ]ボタン, 33 [絞込み]プルダウン, 32 斜線, 11, 24 [終了]ボタン, 5 ショートカットキー, 41 [新規作成]ボタン, 6 [全て選択]ボタン, 23 [全てに適用]ボタン, 11, 13 [整列], 25 [選択], 24 [選択]ボタン, 23 [選択を絞る], 24 [全データを印刷]チェックボックス, 36 「先頭行をフィールド名として取り扱う]チェックボックス, 39 [線]ボタン, 11

[属性]ツールボックス, 9, 23 画像, 19 線・四角・円, 11 ナンバリング, 15 バーコード, 16 日付, 14 文字, 12, 13

#### た

[追加]ボタン, 30 [テスト印刷]ボタン, 35 データテーブル, 29 [データの書き出し]ボタン, 37 [データの取り込み]ボタン, 39 [データの入力]ダイアログ, 13 [データフィールド名]プルダウン, 30 [データ編集時レコードロック]チェックボックス,32, 40 [データメンテナンス]ボタン, 33, 34, 37, 39 [同一枚数], 35 登録番号, 29, 30, 39 特殊機能, 22

#### な

[名変]ボタン, 8 [名前の変更], 28 [ナンバリング]ボタン, 17

#### は

[バーコード]ボタン, 16 [背景表示]チェックボックス, 11 [背景]ボタン, 19 [パスワード変更]ボタン, 41 [貼り付け], 26 ハンドル, 24 日付計算タイプ, 14 [日付計算タイプ]プルダウン, 40 [日付]ボタン, 14 表示サイズ, 10 [表示設定]タブ, 41 [開く]ボタン, 6 [ファイルの選択]ダイアログ, 6, 7, 8 フィールド, 29 [フィールド削除]ボタン, 34 [フィールドの追加]ボタン, 34 [フィールド名の変更]ボタン, 33 [複製], 26 [複製]ボタン, 26 [プリンター選択]プルダウン, 35 [編集単位]プルダウン, 10 [保存]ボタン, 7

#### ま

[面付け数に合わせる]チェックボックス, 35 [文字]ボタン, 12 [元に戻す]ボタン, 20

# や

[やり直す]ボタン, 20 [用紙設定]ボタン, 10

ら ラベルデザイン画面, 9 [ラベルの設定]ダイアログ, 10 [ラベルの背景設定]ダイアログ, 20 [リンク項目参照]ダイアログ, 21 レコード, 29 [レコード削除]ボタン, 32 レコードポインター, 29

![](_page_47_Picture_0.jpeg)

本 社 大阪市天王寺区小橋町 1 番 8 号 TEL(06)6763-6771代<br>東京支社 東京都中央区築地 2-11-24 第 29 興和ビル TEL(03)3248-1759代 東京支社 東京都中央区築地 2-11-24 第 29 興和ビル TEL(03)3248-1759代<br>支 店 千葉・横浜・神戸・

店 千葉・横浜・神戸・

営 業 所 北日本・札幌・東北・福島・東京・西東京・長野・新潟・群馬・さいたま・静岡・浜松・名古屋・岐阜・京 都・金沢・南大阪・広島・岡山・米子・四国・松山・高知・福岡・北九州・熊本・鹿児島・沖縄

#### **https://www.osp.co.jp**

お問い合わせは

へどうぞ

 $\triangleright$ 

 $\triangleright$